# **Classroom Management systémy**

Zde je pro Vás připraven výukový materiál zabývající se Classroom Managementem Systémem.

#### **Obsah knihy:**

- 1 Úvod
- 1.1 Rozdelenie (kategórie) používateľov
- 1.2 Hardwareové požiadavky
- 1.3 Softwareové požiadavky
- 1.4 Základné služby a logika systému
- 2 Prihlásenie sa do systému
- 2.1 Prihlasovanie sa z PC
- 2.2 Prihlasovanie sa z tabletu
- 3 Príprava hodiny učiteľom z PC
- 4 Vedenie hodiny učiteľom z tabletu
- 5 Pohľad žiaka
- 6 Test v systéme Samsung School
- 7 Základná správa systému
- 8 Záverečné poznámky

Stránky: Moderní učitel 21. století

Kurz: Školení Využití ICT ve vzdělávacím procesu – Správa třídy (Classroom management) (KA6-B3)

- Kniha: Classroom Management systémy
- Vytiskl(a):Dušan Maga

Datum: Úterý, 20. říjen 2015, 11.16

### **Obsah**

- 1 Úvod
- 1.1 Rozdelenie (kategórie) používateľov
- 1.2 Hardwareové požiadavky
- 1.3 Softwareové požiadavky
- 1.4 Základné služby a logika systému
- 2 Prihlásenie sa do systému
- 2.1 Prihlasovanie sa z PC
- 2.2 Prihlasovanie sa z tabletu
- 3 Príprava hodiny učiteľom z PC
- 4 Vedenie hodiny učiteľom z tabletu
- 5 Pohľad žiaka
- 6 Test v systéme Samsung School
- 7 Základná správa systému
- 8 Záverečné poznámky

# **1 Úvod**

Tento dokument bol vytvorený ako podporný materiál pre školenia realizované v rámci projektuOP VK s názvom Moderní učitel 21. století, reg.číslo CZ.1.07/1.3.00/51.0019 (ďalej len projekt). Materiál ma za úlohu doplniť projektové činnosti, najmä však kľúčovú aktivitu KA6 o časť elektronického vzdelávania. Je zameraný na tzv. Classroom Management systém, ktorý slúži na integráciu tabletov do vzdelávacieho procesu.

Vzhľadom na charakter a štruktúru partnerských škôl je tento dokument založený na produkte *Samsung School*, pričom však jeho hlavné myšlienky a idey je možné bez problémov zovšeobecniť. Určením tohto dokumentu nie je poskytnúť podrobný návod k používaniu Samsung School (k tomuto je potrebné vziať do rúk samotnú príručku Samsung School). Tento dokument teda nemapuje všetky možnosti Samsung School a ani neprezentuje všetky dostupné riešenia zrealizovateľné týmto softvérom. Tento dokument nemá za cieľ nahradiť ani príručku administrátora pre inštaláciu a správu systému. Cieľom tohto dokumentu je pokryť tie časti spomínaného produktu, ktoré priamo súvisia s projektovými aktivitami a tým poskytnúť cieľovej skupine, učiteľom partnerských základných a stredných škôl, vhodný materiál na samoštúdium na báze e-learningu. Obsahovo tento dokument dopĺňa prezenčné školenie realizované na túto tému v rámci KA6 projektu. Odporúča sa štúdium na báze tohto dokumentu po absolvovaní prezenčného školenia.

Tento dokument rozhodne nemá byť návodom na používanie software Samsung School a nemá za cieľ tento návod ani nahrádzať či dopĺňať. Každá kapitola je riešená ako popis logiky práce so systémom a popis logiky systému. Tam, kde je to nevyhnutné, je kapitola doplnená o praktickú (realizačnú) časť. Táto je zvyčajne riešenia obrázkom (screenshot zo systému) a jeho následným podrobnejším popisom).

V rámci KA6 je časť aktivity venovaná odborným predmetom, ako sú napr. cudzí jazyk, matematika či fyzika. Podporný materiál k tejto časti KA je k dispozícii v oddelenom dokumente. Všetky materiály k projektových aktivitám sú dostupné zo stránok projektu: http://ucitel21.cedupoint.cz/.

### **1.1 Rozdelenie (kategórie) používateľov**

Rozdelenie používateľov mapuje logicky stupne, možnosti a úlohy používateľov a je veľmi jednoduché:

A. správca systému,

B. učiteľ (môže, ale i nemusí mať práva správcu),

C. žiak.

Možnosti, ktoré majú jednotlivé kategórie používateľov v systéme, sú logické a nie je nutné ich v tomto materiáli podrobnejšie rozvádzať.

### **1.2 Hardwareové požiadavky**

Software Samsung School je určený pre elektronickú správu vyučovacej hodiny, pričom predpokladá, že dotykovou technikou je vybavená celá trieda (všetci žiaci), vrátane samotného učiteľa. K tomu, aby systém fungoval naplno je potrebné mať k dispozícii nasledovný hardware:

Žiacke tablety: systém je plne kompatibilný s tabletmi Samsung Galaxy Note 10.1. Tablety musia mať pripojenie k sieti cez WiFi, pripojenie cez modul GSM nie je potrebné.

Učiteľský tablet: pre plné využitie možností systému je odporúčané zariadenie tablet Samsung Galaxy Note 10.1. Z praktických skúseností vyplýva, že cez web-rozhranie je možné pripojenie i s inýmy tabletmi, dokonca aj s tabletmi s operačným systémom iOS alebo Windows, odporúčame však uvedené zariadenie Samsung.

Učiteľský notebook: nie je podmienkou. Pre pohodlnú prácu však odporúčame mať v učebni k dispozícii aj notebook s OS Windows a pripojením k internetu.

Ďalej je potrebný, resp. odporúčaný nasledovný hardware:

Server: nutné pre inštaláciu software Samsung School. Aplikáciu je síce možné spustiť aj bez serverovej inštalácie, odporúčaný postup má v sebe zahrnutý i server (napr. s OS Windows 7).

Dotyková obrazovka: nie je podmienkou. Na využitie podstatných častí softvéru postačí obyčajný datový projektor, prípadne dotyková tabuľa (prepojenie bude ale pasívne, t. j. len pre premietanie obrazu - informácie z dotykovej tabule sa na server/tablet prenášať nebudú!)

WiFi: odporúčame kvalitné WiFi pripojenie. Datový tok medzi tabletmi a zvyškom siete môže byť pomerne rozsiahly, preto staršie prístroje znižujú reakčný doby systému a spôsobujú jeho zadrhávanie sa. WiFi odporúčame nastaviť výhradne do normy "n" (zabezpečí správca siete).

### **1.3 Softwareové požiadavky**

K systému Samsung School je možné pripojiť sa jednou z troch rozličných ciest:

- A. Pripojenie sa z prostredníctvom web-rozhrania
- B. Pripojenie sa z PC (s OS Windows) prostredníctvom software Samsung School
- C. Pripojenie sa z tabletu cez aplikáciu Samsung School

Variant A (Pripojenie sa z prostredníctvom web-rozhrania) odporúčame realizovať z PC s OS Windows. Na pripojenie sa je možné použiť akýkoľvek internetový prehliadač, plná funkčnosť systému je zaistená len s Internet Explorerom od firmy Microsoft. V princípe sa ale ide pripojiť z ľubovoľného operačného systému s ľubovoľným prehliadačom.Takto sa môže do systému prihlásiť učiteľ alebo správca. Žiakovi tento spôsob prihlasovania sa nie je dovolený.

Pripojenie sa z PC (s OS Windows) prostredníctvom software Samsung School (t.j. variant B) má za cieľ podporiť činnosť učiteľa (žiak sa takto prihlásiť nemôže) a vo väčšine prípadov poslúži ako paralelné pripojenie sa do systému spolu s pripojením sa z tabletu.

Variant C (pripojenie sa z tabletu) je možný ako pre učiteľa, tak i pre žiaka. Dostupné funkcie pre učiteľa alebo žiaka sú samozrejme rozdielne, systém identifikuje rolu prihlasujúceho sa prostredníctvom jeho používateľského mena (ID).

Odporúčaný spôsob vstupovanie do systému je nasledovný. Učiteľ cez web-rozhranie (Internet Explorer), pokiaľ má za cieľ rozsiahlejšie vytvorenie alebo úpravu študijných materiálov. V prípade, keď cieľom učiteľa je vedenie vyučovacej hodiny, odporúčame pripojenie sa z tabletu cez aplikáciu Samsung School. Žiak musí do systému vstupovať z tabletu cez aplikáciu Samsung School, pre neho iná možnosť neexistuje.

### **1.4 Základné služby a logika systému**

Základné služby Classroom Management systémov, a teda aj Samsung School, môžeme rozdeliť do nasledovných kategórií:

- A. zdieľanie materiálov medzi učiteľom a žiakmi
- B. monitorovanie a riadenie triedy
- C. testovanie žiakov

K týmto trom základným službám je možné a žiaduce dodať služby doplnkové, ako sú napríklad: komunikácia medzi učiteľom a žiakmi, prípadne komunikácia medzi žiakmi samotnými (chat), priestor pre off-line prezentovanie názorov a stanovísk, rozličné hodnotiace procesy a služby a podobne.

## **2 Prihlásenie sa do systému**

V prvom rade treba poznamenať, že sa jedná s platený software. Jeho legálne používanie je teda podmienené vlastnením oficiálnej inštalácie a oficiálnej licencie. Samotnú inštaláciu zabezpečí správca siete (prípadne dodávateľská firma). Toto v sebe zahŕňa inštaláciu a spojazdnenie serverovej aplikácie ako aj inštaláciu aplikácie Samsung School na tabletoch. V ďalšej časti textu budeme teda vychádzať z toho, že existuje funkčná inštalácia software na miestnom serveri a existuje funkčná inštalácia aplikácie na tablete.

### **2.1 Prihlasovanie sa z PC**

Pri prihlasovaní sa z PC prostredníctvom web-prehliadača nie je podstatný rozdiel medzi prvým a ďalšími prihláseniami. Je potrebné poznať adresu web-služby (dozvieme sa to od správcu systému). Po vstupe na stránku systému Samsung School vpíšeme do príslušnej kolonky (obr. 1) naše jedinečné ID (nemusí sa zhodovať s menom; dostaneme ho pridelené od správcu systému) a heslo. Prvé prihlásenie sa líši od ďalších len v tom, že použijeme systémom vygenerované heslo (prezradí nám ho správca systému). Toto je možné po prihlásení sa zmeniť - od tejto chvíle logicky používame heslo nové. V prípade zabudnutia hesla alebo jeho nefunkčnosti kontaktujeme správcu. Prihlasovanie sa z PC je zobrazené na Obr. 1.

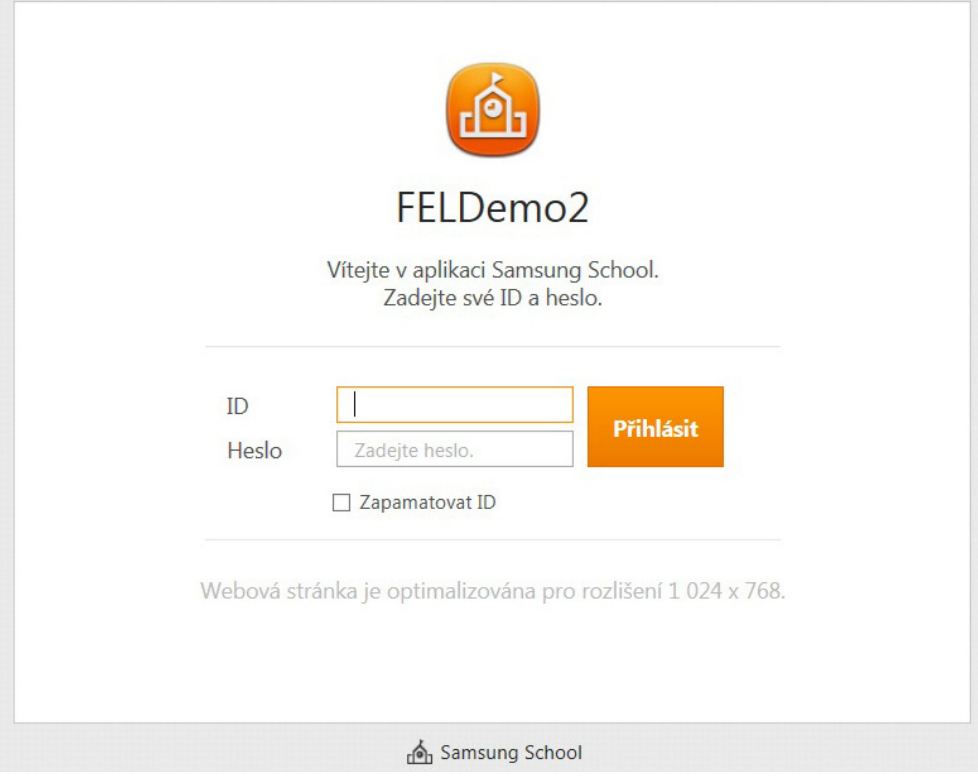

Obr. 1

### **2.2 Prihlasovanie sa z tabletu**

Základné nastavenie tabletu pred prvým prihlásením je zobrazené na Obr. 2.

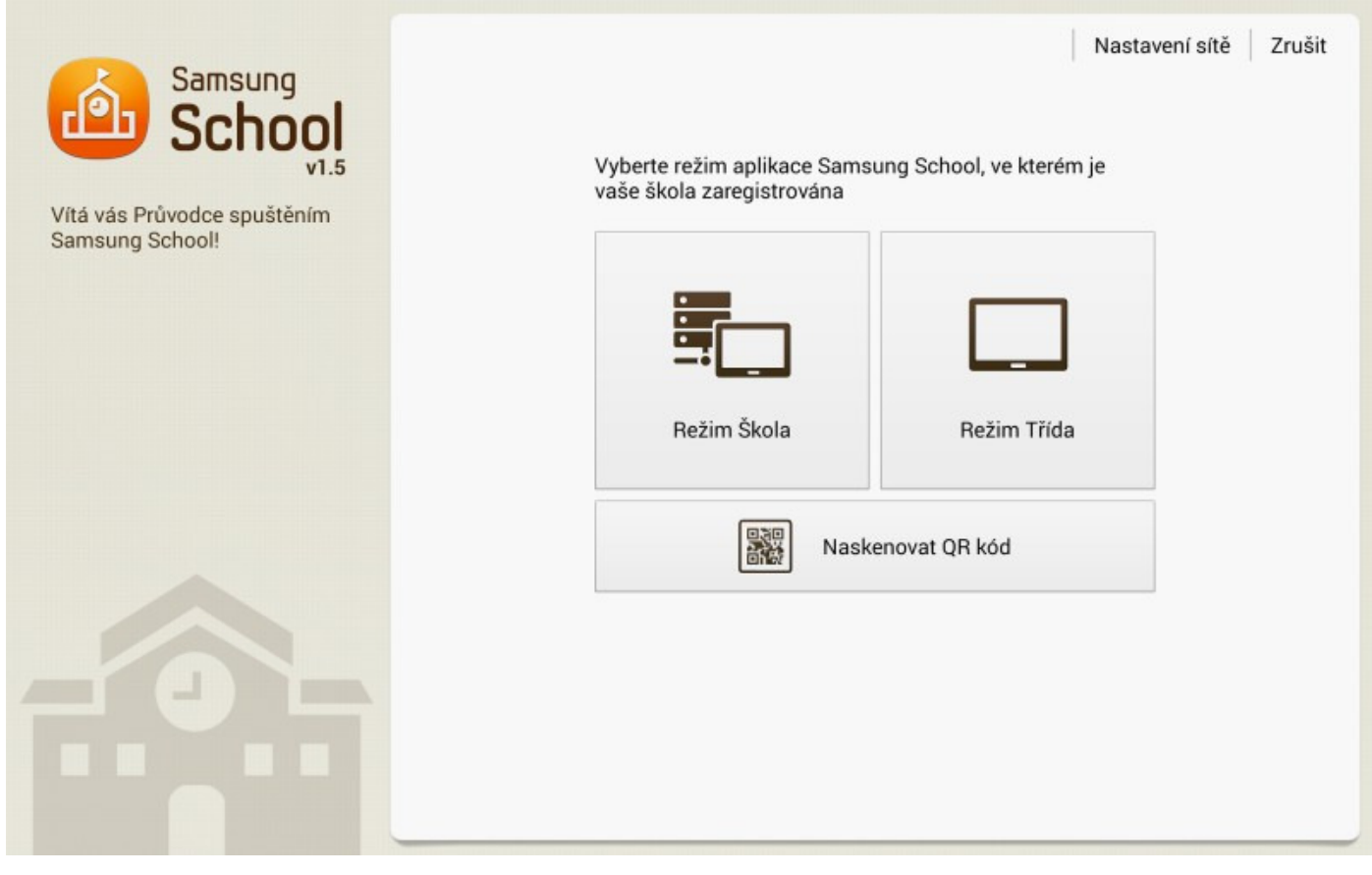

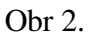

Po inštalácii aplikácie je potrebné pri prvom spustení nastaviť základné parametre systému tak, aby tablet komunikoval so serverom. Toto nastavenie môže vykonať správca, zvládne ho však aj bežný používateľ. V úvodnej obrazovke (Obr. 2) vyberieme možnosť, Režim škola" ("Režim Třída" slúži na prevádzku systému bez servera). Následne zadáme požadované údaje (obr. 3) a to

- IP adresu serveru,
- port,
- potvrdíme položku "Použit SSL"

Dôležitá je úplná zhoda všetkých troch parametrov s požiadavkami systému. Všetky uvedené tri údaje (IP adresu, port, možnosť použitia SSL) sa dozvieme od správcu systému. Zadané údaje je možné kedykoľvek zmeniť alebo opraviť a to v menu nastavení systému (obr. 4).

Základné nastavenie tabletu pred prvým prihlásením - zadanie kontaktov na server je vidieť na Obr. 3.

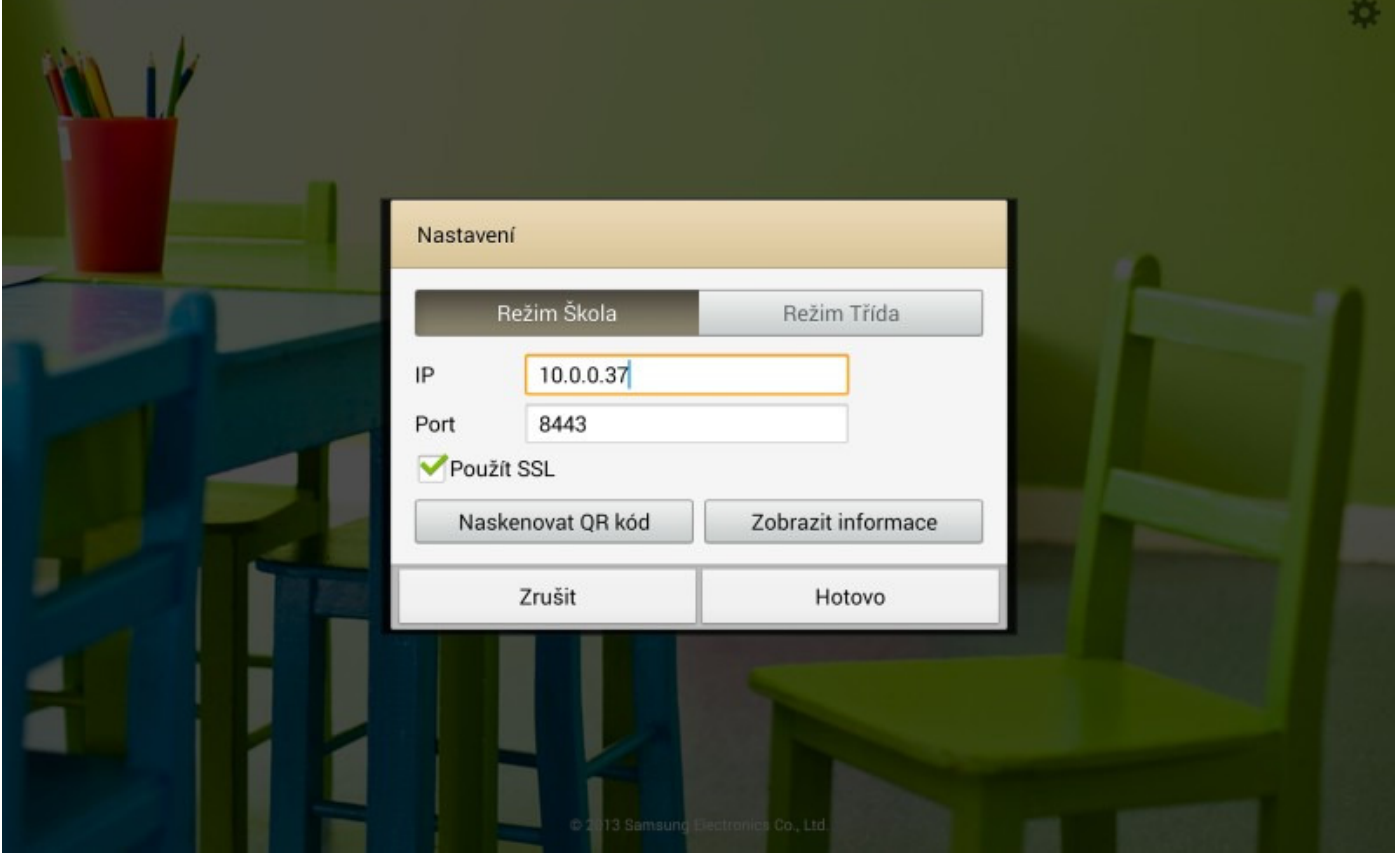

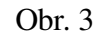

Po úspešnom zadaní požadovaných údajov sa systém bude ozývať obrazovkou podľa Obr. 4. Do systému vstupujeme svojim jedinečným ID (nemusí sa zhodovať s menom; dostaneme ho pridelené od správcu systému) a heslom. ID aj heslo je vždy zhodné s tým, ktoré používame pri prihlasovaní sa z PC! Heslo je vygenerované systémom (prezradí nám ho správca) a po prvom prihlásení je možné ho zmeniť. V prípade zabudnutia hesla alebo jeho nefunkčnosti kontaktujeme správcu.

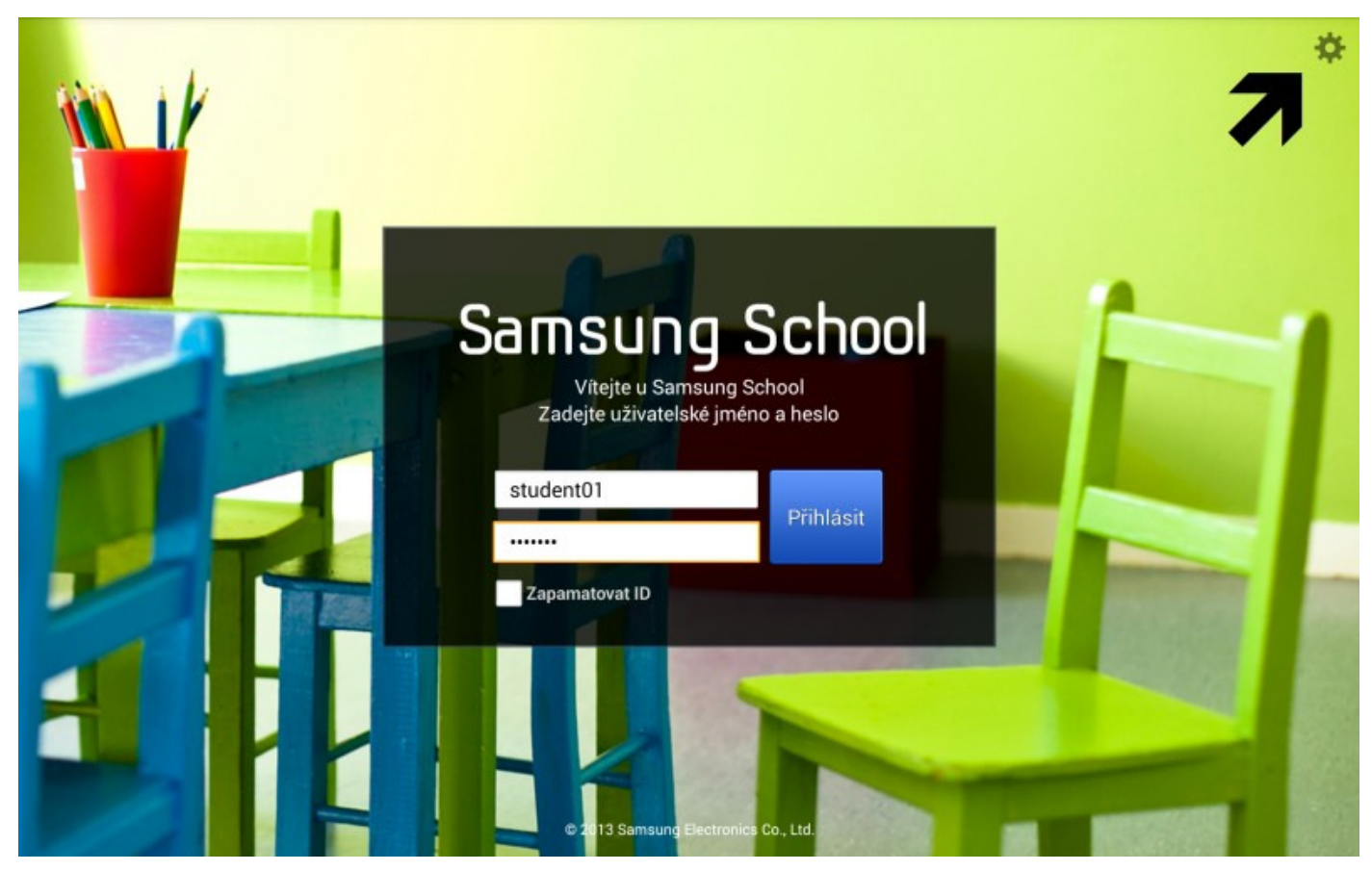

Obr. 4

Treba brať na zreteľ fakt, že aplikácia na tablete bude funkčná len vtedy, ak sa pripájame do tej istej siete,

v ktorej je viditeľný i server. V praxi to môže znamenať to, že na pracovisku (v škole) aplikácia Samsung School funguje bez problémov, mimo pracoviska, napríklad doma alebo v internetovej kaviarni, sa prihlásenie nepodarí.

## **3 Príprava hodiny učiteľom z PC**

Ako už bolo uvedené v predchádzajúcom texte, systém ponúka mnoho riešení pre jednotlivé fáze práce. V nadväznosti na praktické skúsenosti odporúčame aby príprava materiálov k vyučovacej hodine bola realizovaná z prostredia klasického PC, prípadne z notebooku. Na tablete je síce teoreticky možné využívať potrebné funkcie, toto zariadenie ale svojimi rozmermi a spôsobom ovládania nie je ideálnym pracovným prostriedkom (tablet využijeme pri drobných úpravách, najmä však pri prezentovaní svojich výsledkov).

Príprava samotných konkrétnych podkladov je chápaná ako činnosť nad rámec tohto dokumentu. Budeme predpokladať, že učiteľ má k dispozícii elektronické materiály potrebné pre vyučovaciu hodinu. Tieto je možné zabezpečiť buď scanovaním potrebných dokumentov (výsledkom tejto aktivity je buď obrázok, napríklad vo formáte JPG, alebo kvázi textový dokument vo formáte PDF) alebo prípravou elektronických dokumentov v bežných formátoch ako sú napríklad ME Excel, MS Word a iné. V každom prípade treba brať zreteľ na to, že pre pripravované materiály je potrebné mať k dispozícii na tabletoch software pre prehliadanie daných materiálov, ideálne aj pre úpravy daných materiálov. Ďalej je potrebné pamätať i na to, že logika aplikácie Samsung School je taká, že učiteľ povoľuje žiakom spúšťanie jednotlivých aplikácii, t. j. všetky aplikácie sú na žiackych tabletoch na počiatku zakázané. Konkrétne to znamená napríklad to, že aj keď učiteľ pripravil pre žiakov tabuľku, žiaci majú aplikáciu na prácu s tabuľkami na svojich tabletoch, nemôžu ju použiť. Systém totiž nedovolí spustenie takejto aplikácie. Spustenie aplikácie na žiackych tabletoch musí povoliť učiteľ. K uvedenému je potrebné dodať nasledovné: na prezeranie obrázkov(napr. vo formáte JPG) nie je treba povolenie učiteľa. Tieto systém povoľuje automaticky, dokonca je možná aj ich úprava. Zo začiatku teda odporúčame používať ako podkladový materiál obrázky vo formáte JPG. Aj keď sú úpravy takýchto dokumentov možné, stupeň interaktivity je relatívne nízky. Určite sa pomocou takejto techniky dajú realizovať úlohy na "slepé" mapy a pod., avšak pre širšie využitie možností tabletu sa zaiste nevyhneme ani textových dokumentom či tabuľkám. Preto neskôr bude potrebné zvládnuť i povoľovanie aplikácií na žiackych tabletoch (nájdeme v manuáli k príslušnému software).

K možnostiam systému pre poskytnutie materiálov učiteľa žiakom je odporúčané dodržať nasledovný postup:

A. formálne založenie hodiny

Pri formálnom založení hodiny je potrebné najmä zadať jej názov tak aby čo najvýstižnejšie charakterizoval jej obsah, a hlavne definovať okruh žiakov, ktorých sa hodina týka. Tieto parametre je možné kedykoľvek neskôr zmeniť.

#### **Praktická časť: formálne založenie hodiny**

Založenie hodiny, t.j. v ponímaní Samsung School "kurzu", vyžaduje zadanie názvu kurzu (Obr. 5a, položka **(1)**).

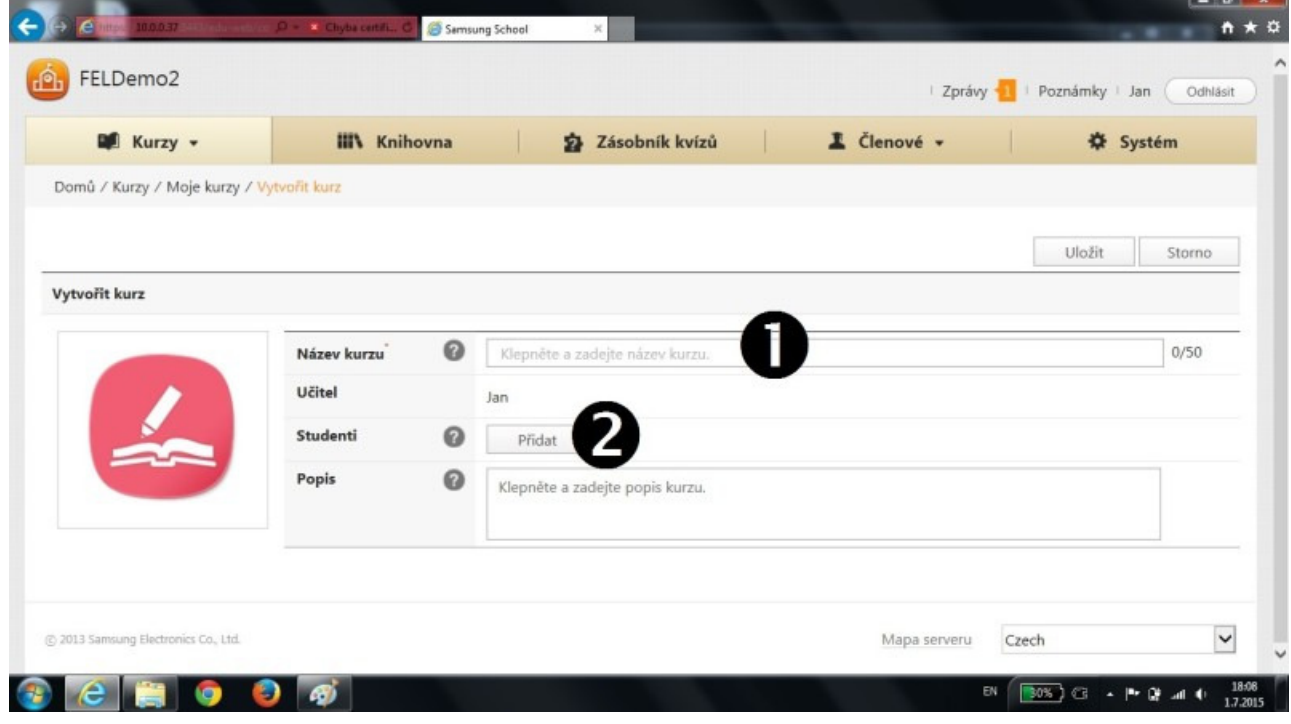

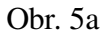

Názov kurzu by mal čo najvýstižnejšie a najstručnejšie charakterizovať jeho obsah. Názov kurzu môže obsahovať maximálne 50 znakov. Okrem samotného názvu je potrebné priradiť ku kurzu aj žiakov (študentov) - položka **(2)**, Obr. 5a. Po kliknutí sa na položku **(2)** (tlačítko "Přidat"), sa dostávame do dialógového okna k výberu študentov (Obr. 5b).

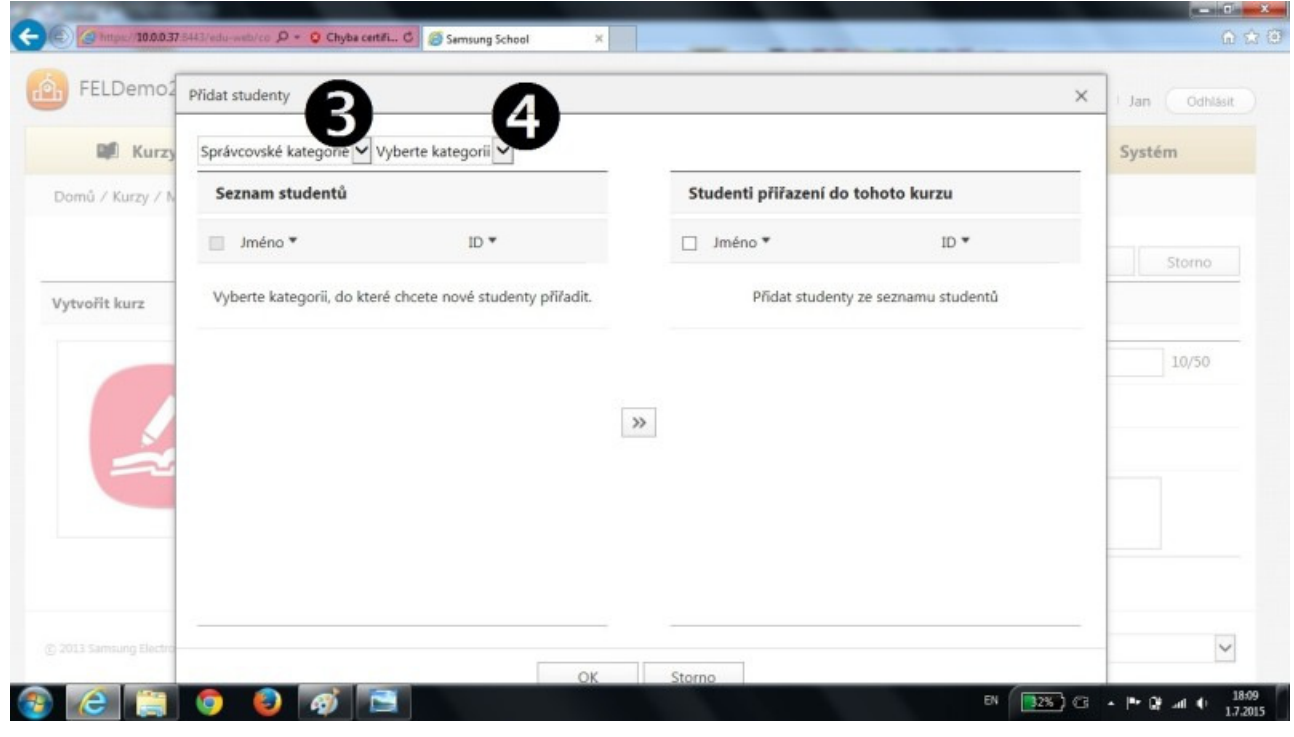

Obr. 5b

Po výbere kategórie (položky **(3)(4)**) sa dostávame do dialógového okna (Obr. 5c) s ponukou študentov.

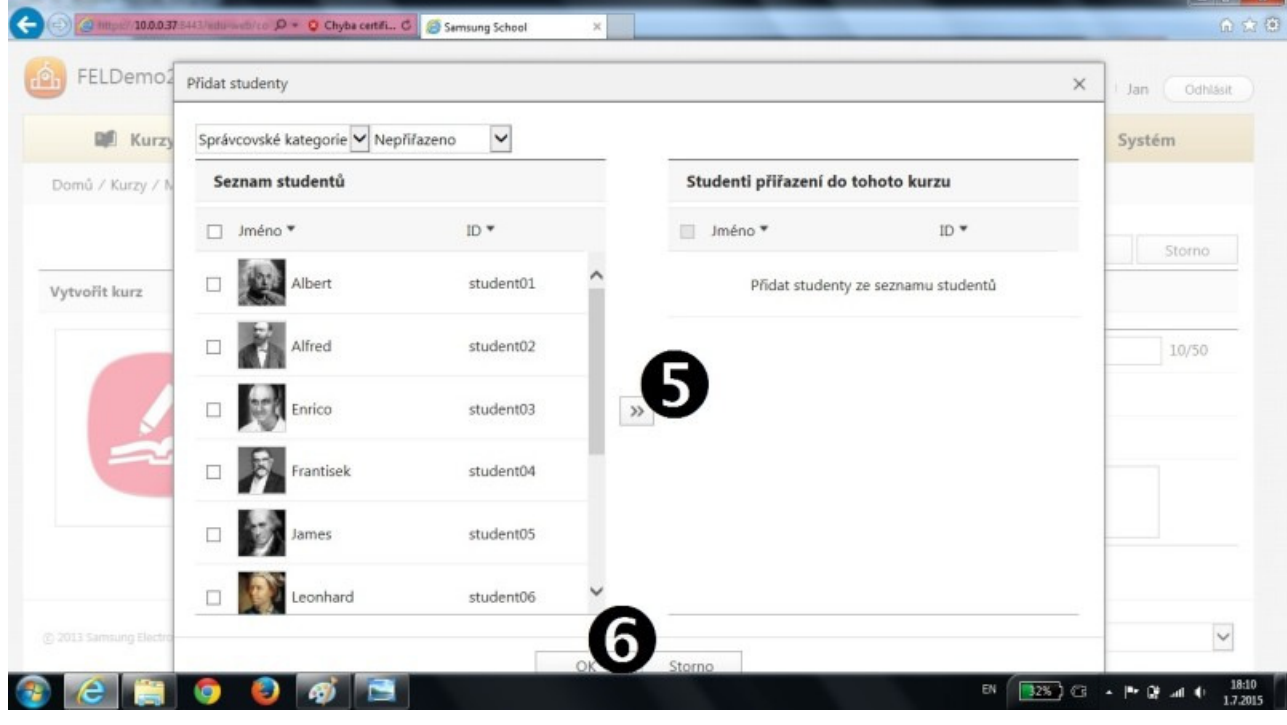

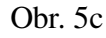

Zo zoznamu študentov vyberáme logicky označením príslušného študenta, prípadne označením všetkých študentov. Do aktuálneho kurzu sú označení študenti priradení po kliknutí sa na symbol šípky (položka **(5)** (stav dialógového okna podľa Obr. 5d) a následným potvrdením tlačítka OK (**(6)**).

| FELDemo2         | Přidat studenty                                   |           | ×     | Jan<br>Odhlásit                    |           |             |        |
|------------------|---------------------------------------------------|-----------|-------|------------------------------------|-----------|-------------|--------|
| <b>NE Kurzy</b>  | $\check{}$<br>Správcovské kategorie V Nepřířazeno |           |       |                                    | Odebrat   |             | Systém |
| Domů / Kurzy / N | Seznam studentů                                   |           |       | Studenti přiřazení do tohoto kurzu |           |             |        |
|                  | Jméno *<br>而                                      | ID *      |       | Jméno *<br>п                       | ID *      |             | Storno |
| Vytvořit kurz    | Albert                                            | student01 |       | Albert                             | student01 | ∧           |        |
|                  | Alfred                                            | student02 |       | Alfred                             | student02 |             | 10/50  |
|                  | Enrico                                            | student03 | $\gg$ | Enrico                             | student03 |             |        |
|                  | Frantisek<br>ш                                    | student04 |       | Frantisek<br>c                     | student04 |             |        |
|                  | James                                             | student05 |       | James                              | student05 |             |        |
|                  | Leonhard                                          | student06 |       | Leonhard<br>c                      | student06 | $\check{ }$ |        |

Obr. 5d

#### B. samotné naplnenie hodiny materiálmi

Tento krok je možné zabezpečiť bezprostredne po formálnom založení hodiny ako aj kedykoľvek neskôr. Ako už bolo uvedené, je možné dať k dispozícii ľubovoľné typy súborov, zo začiatku je vhodnejšie zamerať sa na obrázky typu JPG, neskôr je možné prejsť i na dokumenty tabuľkové alebo textové. Žiaci budú mať prístup k poskytnutým dokumentom, pričom môžu pracovať s ľubovoľným súborom v poradí (aj keď počas hodiny môžu spúšťať len povolené aplikácie). Dokumenty sa žiakom zobrazujú v danom poradí, ktoré môže učiteľ zmeniť. Doplnenie, zmazanie prípadne zmenu poradie zrealizuje učiteľ po prihlásení sa do systému (napríklad) z tabletu, aj tu však odporúčame používať PC alebo notebook.

Najmä v tomto bode odporúčame pozorne sledovať zdroje z ktorých čerpáme a dôsledne dbať o dodržiavanie zákonov ČR - najmä v oblasti ochrany autorských práv.

#### **Praktická časť: naplnenie hodiny materiálmi**

Naplnenie hodiny učebnými materiálmi začneme výberom konkrétnej hodiny podľa zoznamu (Obr. 6, položka **(1)**).

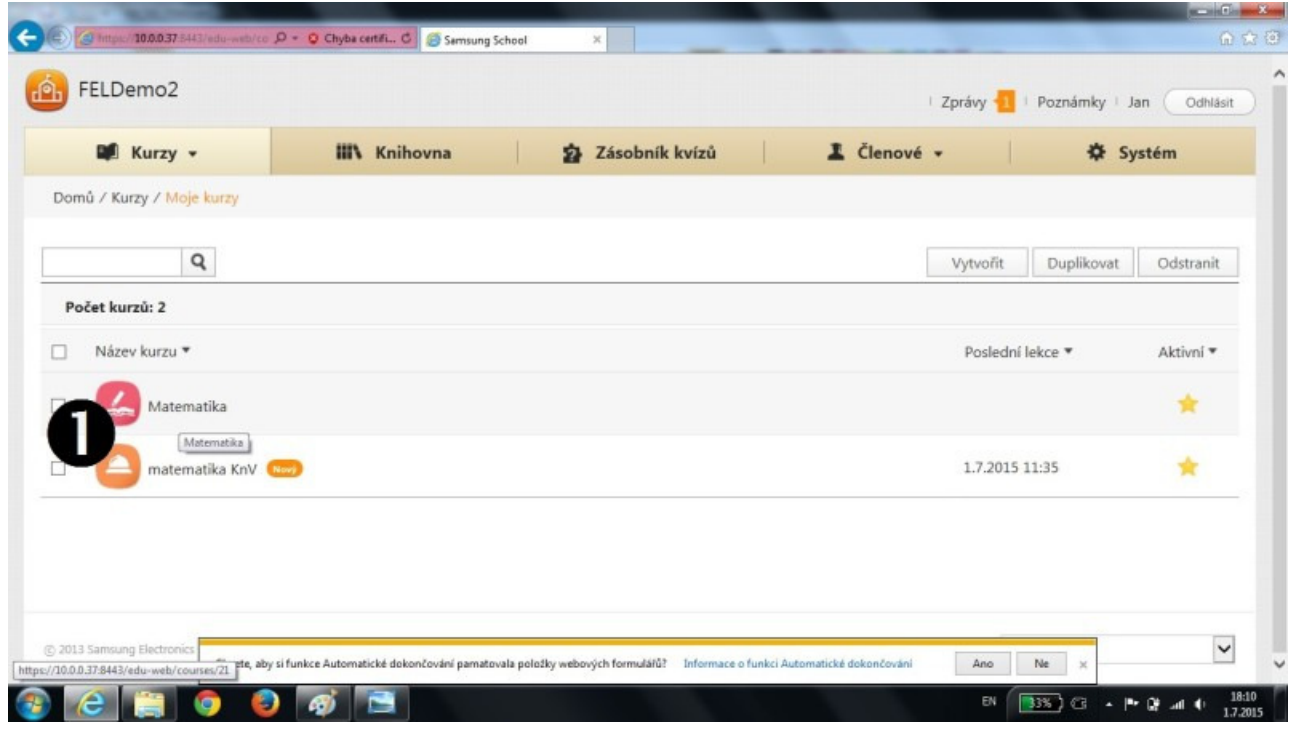

Obr. 6

Dostávame sa do stavu podľa Obr. 6b.

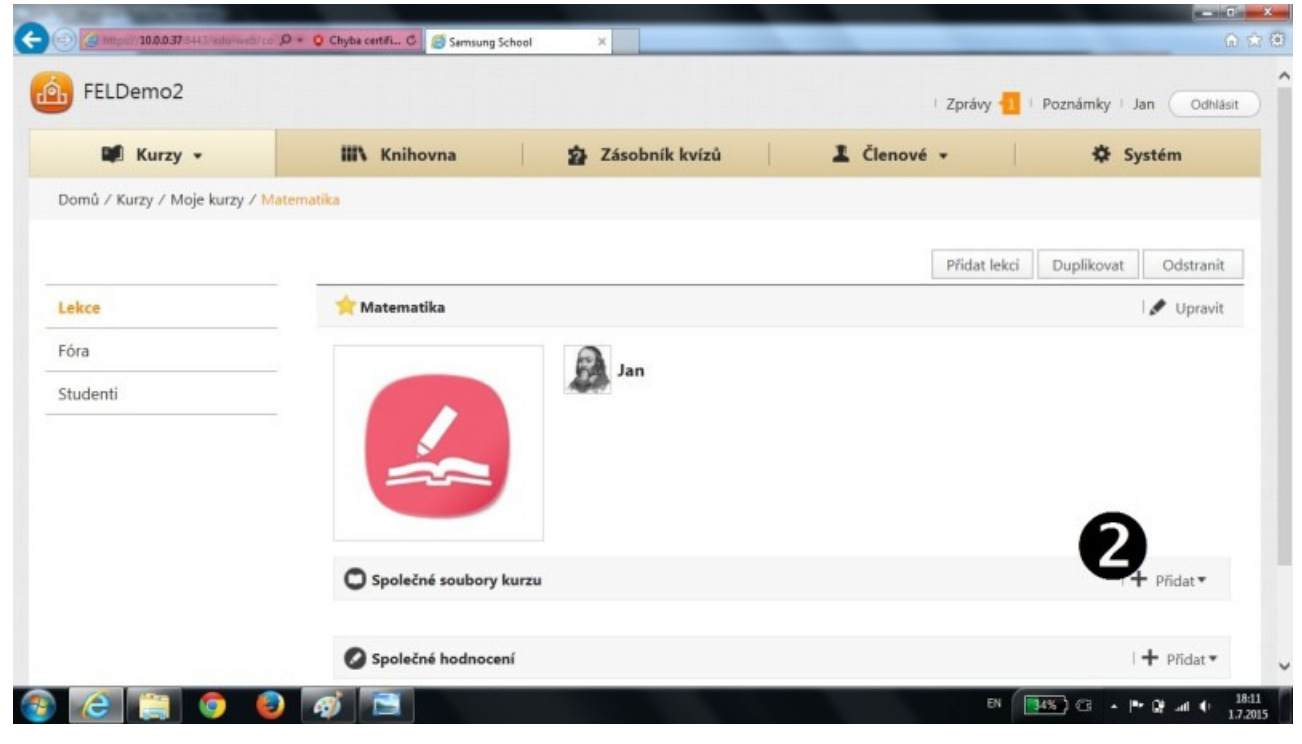

Obr. 6b

Po kliknutí sa na "Přidat" v riadku "Společné soubory kurzu"(2)) sa rozbalí príslušná ponuka kontextového menu (Obr. 6c).

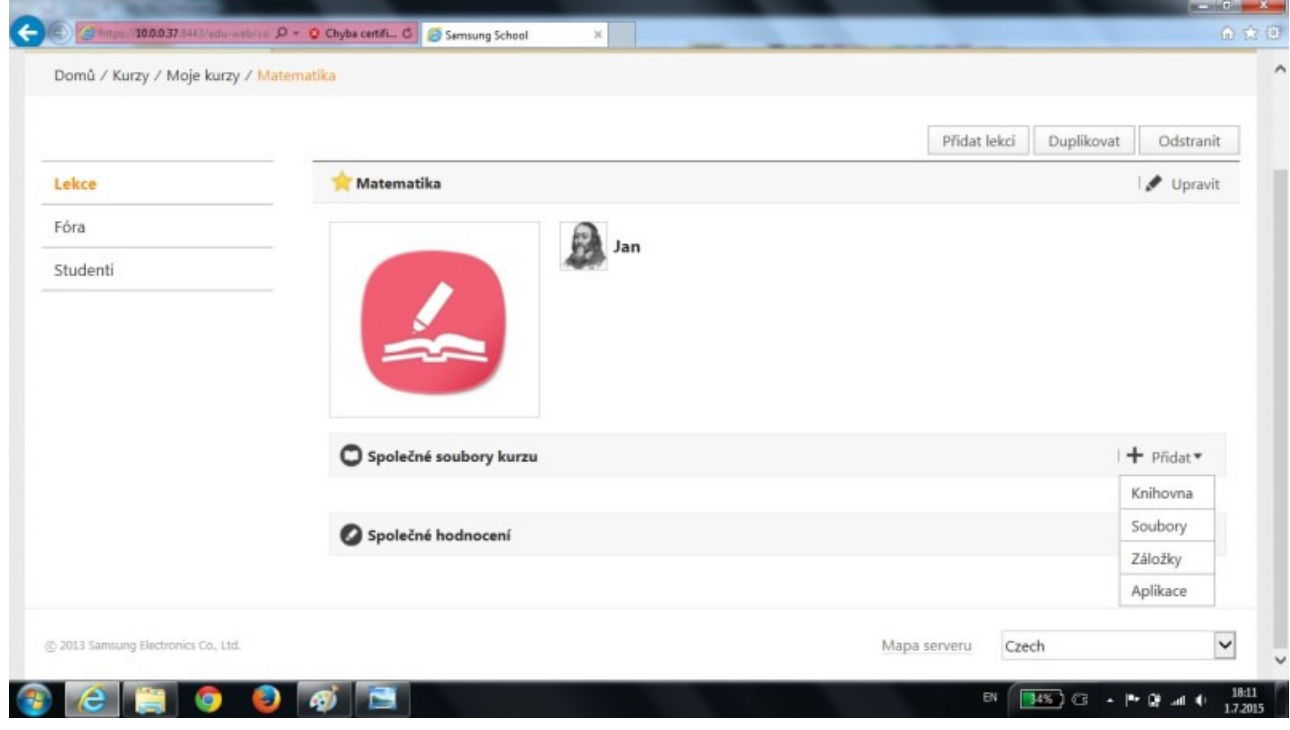

Obr. 6c

Z nej vyberáme najvšeobecnejšiu položku - položku "Soubory". Táto nás dostáva (po potvrdení "přidat soubory", Obr. 6d položka **(3)**) do klasickej adresárovej štruktúry nášho PC (Obr. 6e), kde štandardným spôsobom nájdeme tie predpripravené súbory, ktoré mienime pridať do tvoriacej sa hodiny.

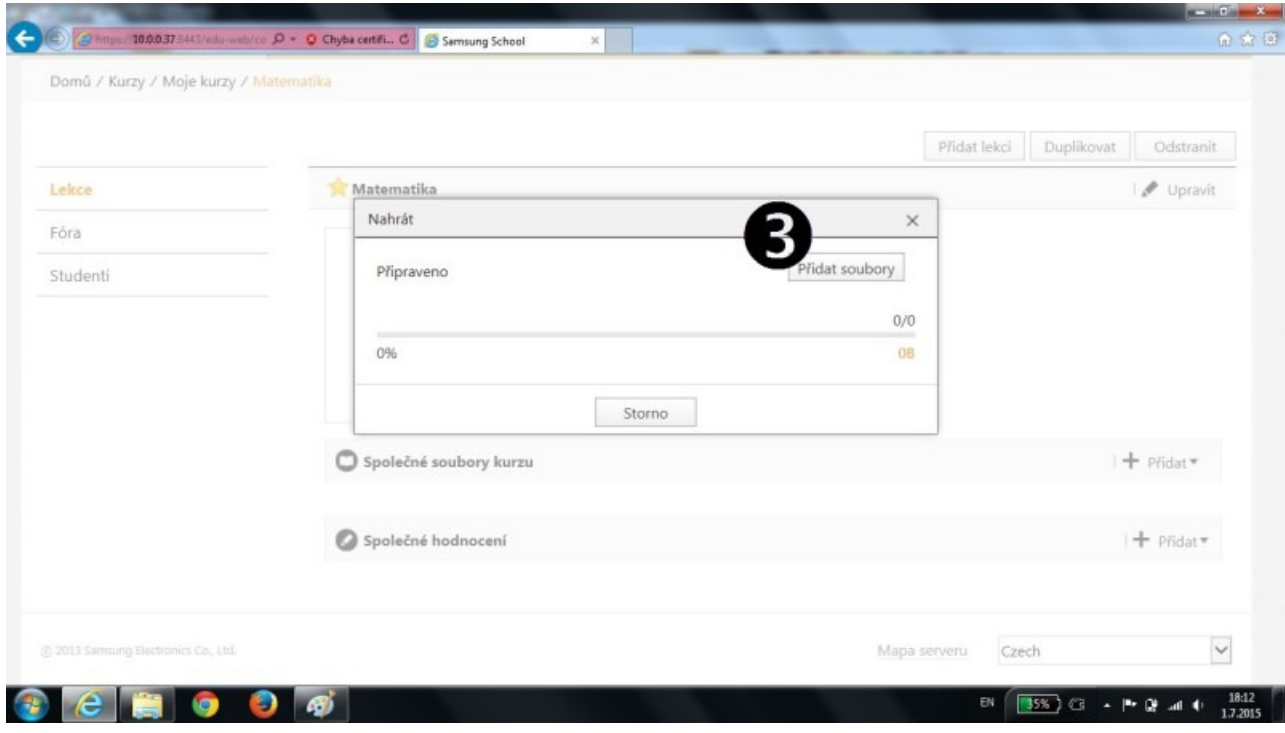

Obr. 6d

Classroom Management systémy http://ucitel21.cedupoint.cz/moodle/mod/book/tool/print/index.php?id=92

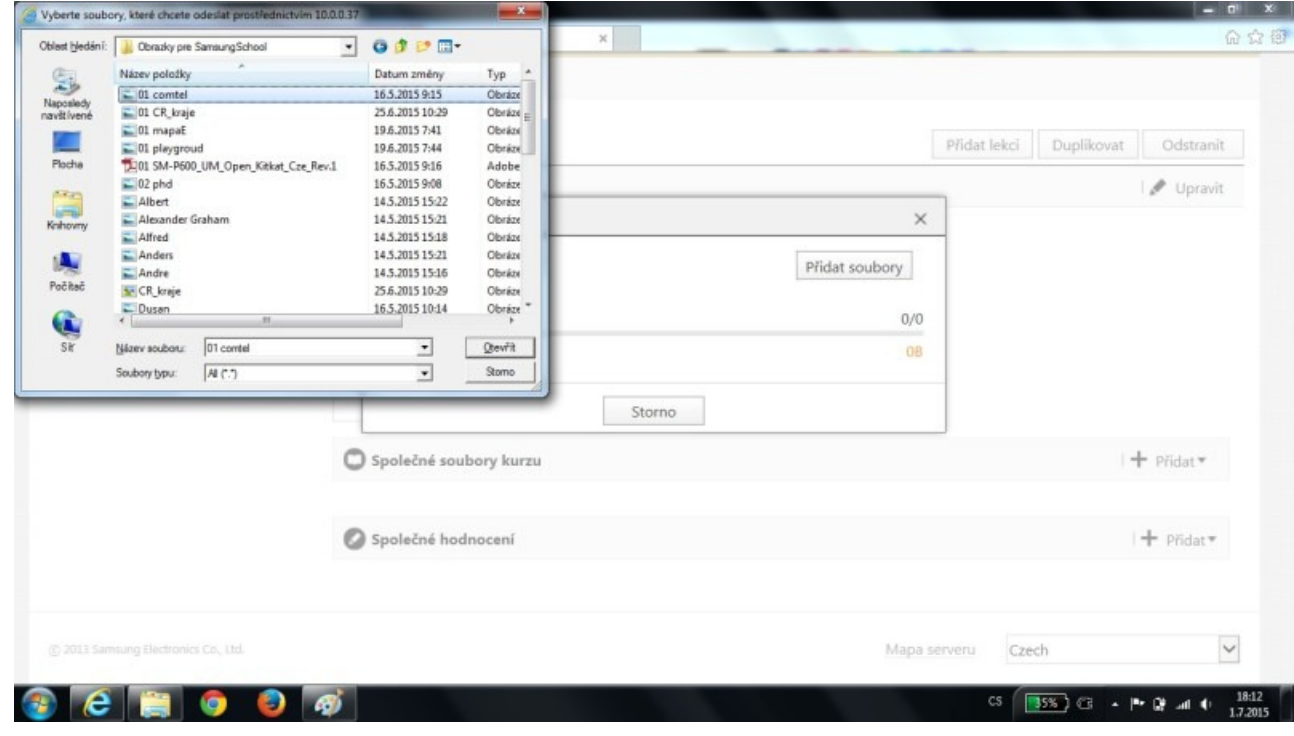

Obr. 6e

V prípade potreby je možné vybrať naraz viac súborov. Súbory budú dostupné po kliknutí na tlačítko "Nahrát" (**(4)**, Obr. 6f).

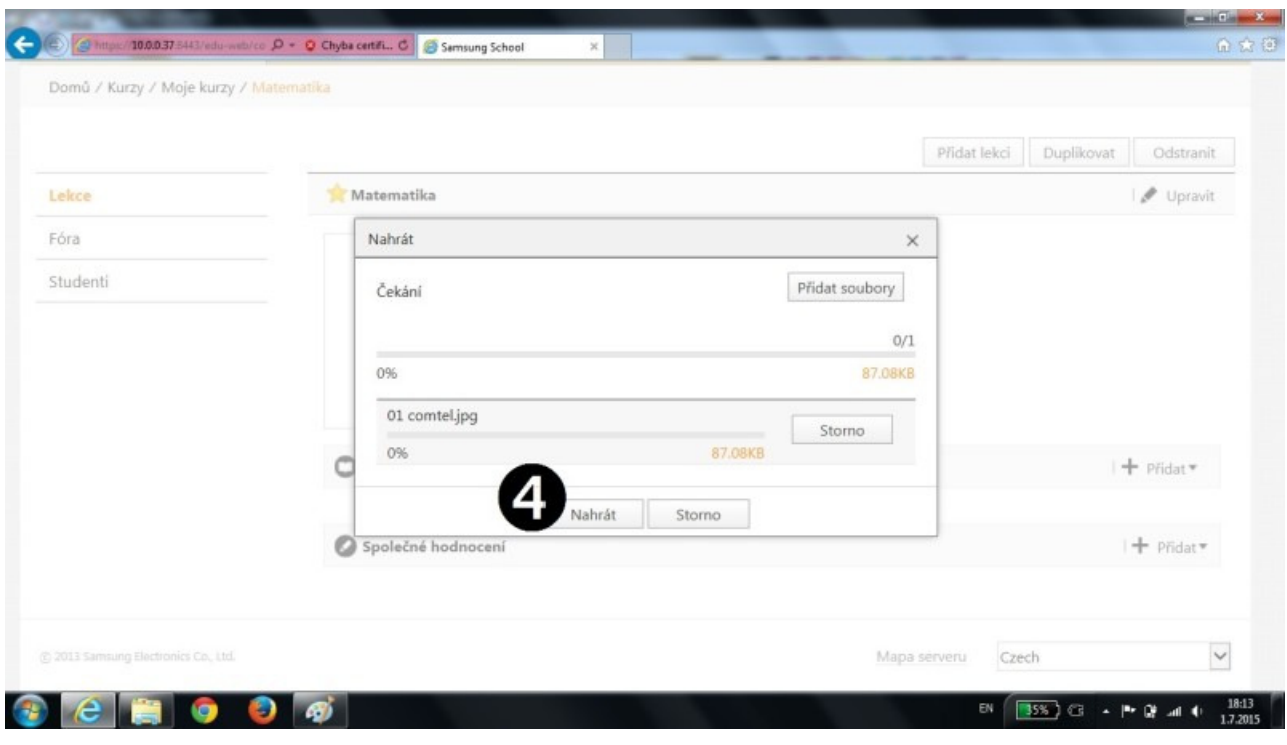

Obr. 6f

Po úspešnej realizácii tejto činnosti uvidíme všetky nahrané súbory (v našom prípade je to len jeden) v záverečnom dialógovom okne (Obr. 6g).

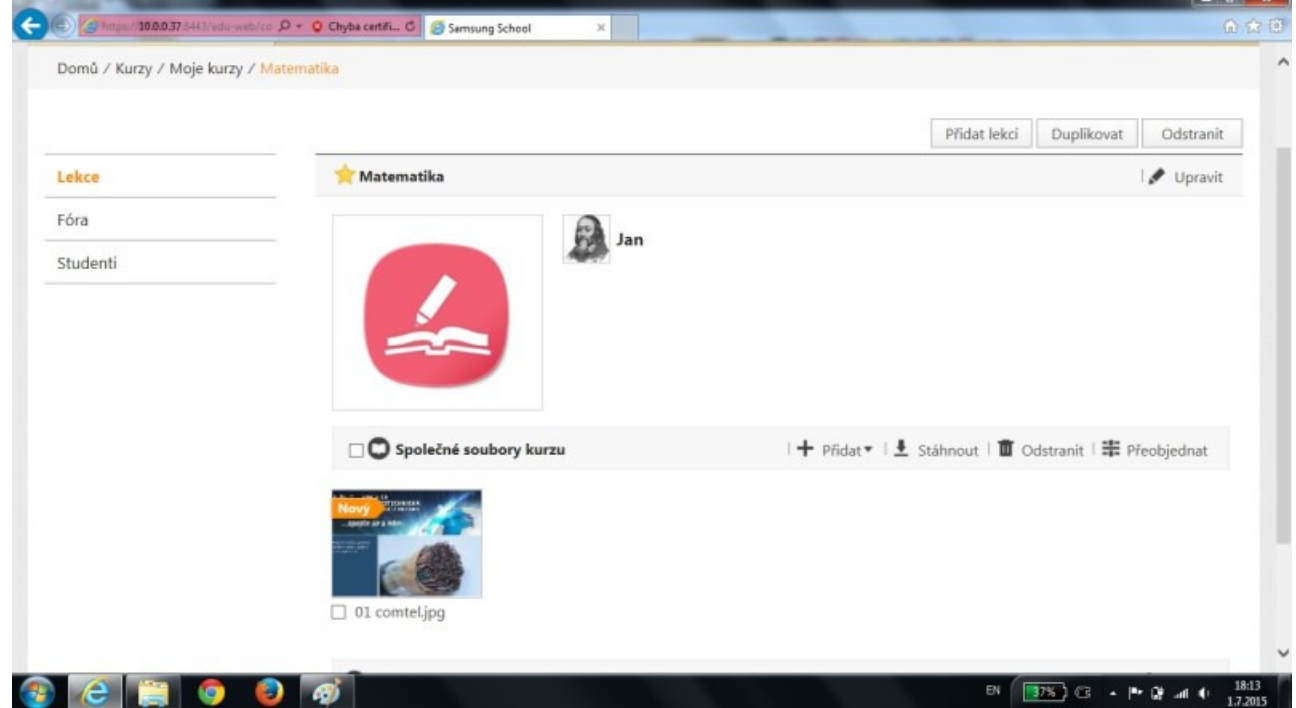

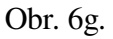

Súbory je možné pridávať i dodatočne (funkcia "Přidat"), prípadne ich odstraňovať (funkcia "Odstranit)". Súbory budú žiakom k dispozícii v tom poradí, v akom ich je vidieť na Obr. 6g. Napriek tomu môžu žiaci pri práci s dokumentami preskakovať v poradí, t. j. začať pracovať s posledným a potom s prvým a pod. Pokiaľ je potrebné upraviť poradie dokumentov v hodine, použijeme funkciu "Přeobjednat" (Pozn.: jedná sa pravdepodobne o chybu v českej lokalizácii software, správne by malo byť "Změna pořadí" z anglického "re-order").

#### C. príprava testu

Test môže byť súčasťou hodiny. Na rozdiel od vyučovacích materiálov, ktoré žiaci vidia po prístupe do hodiny, test sa im nezobrazí. Táto vlastnosť je prirodzená, keďže nie je žiadúce, aby žiaci videli testové otázky (prípadne odpovede) pred začatím samotného testu. Test sa žiakom zobrazí až po tom, čo ho učiteľ v systéme spustí. K tomuto bodu je ešte vhodné poznamenať, že spustením testu sa test automaticky objaví na všetkých aktívnych žiackych tabletoch - žiak sa teda nemá ako "rozhodnúť", či test chce alebo nechce absolvovať. Pokyn učiteľa je pre neho záväzný a takto je to aj implementované do software.

#### **Praktická časť: príprava testu**

Prípravu testu začneme výberom funkcie "Přidat" z riadku "Společné hodnocení" a následne "Vytvořit kvíz" (Obr. 7a, položka **(1)**).

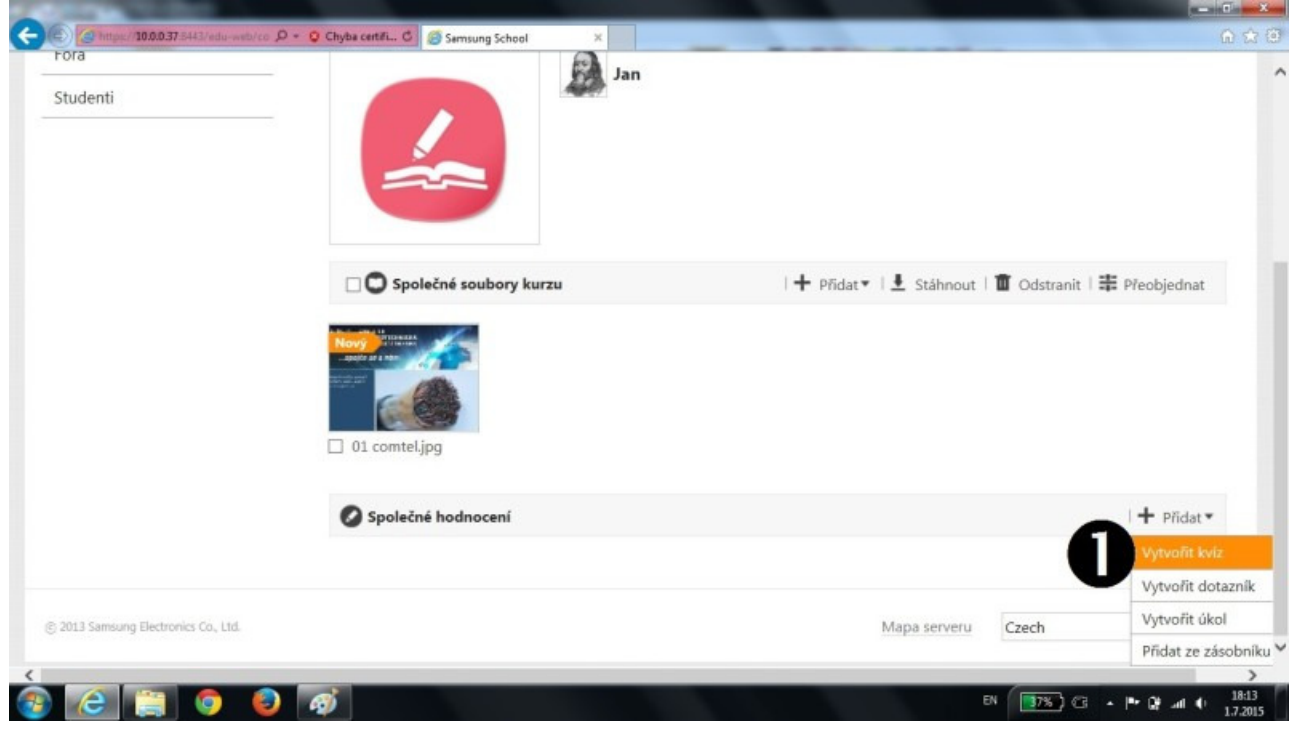

Obr. 7a

Po potvrdení tejto možnosti sa objaví dialógové okno - Obr. 7b.

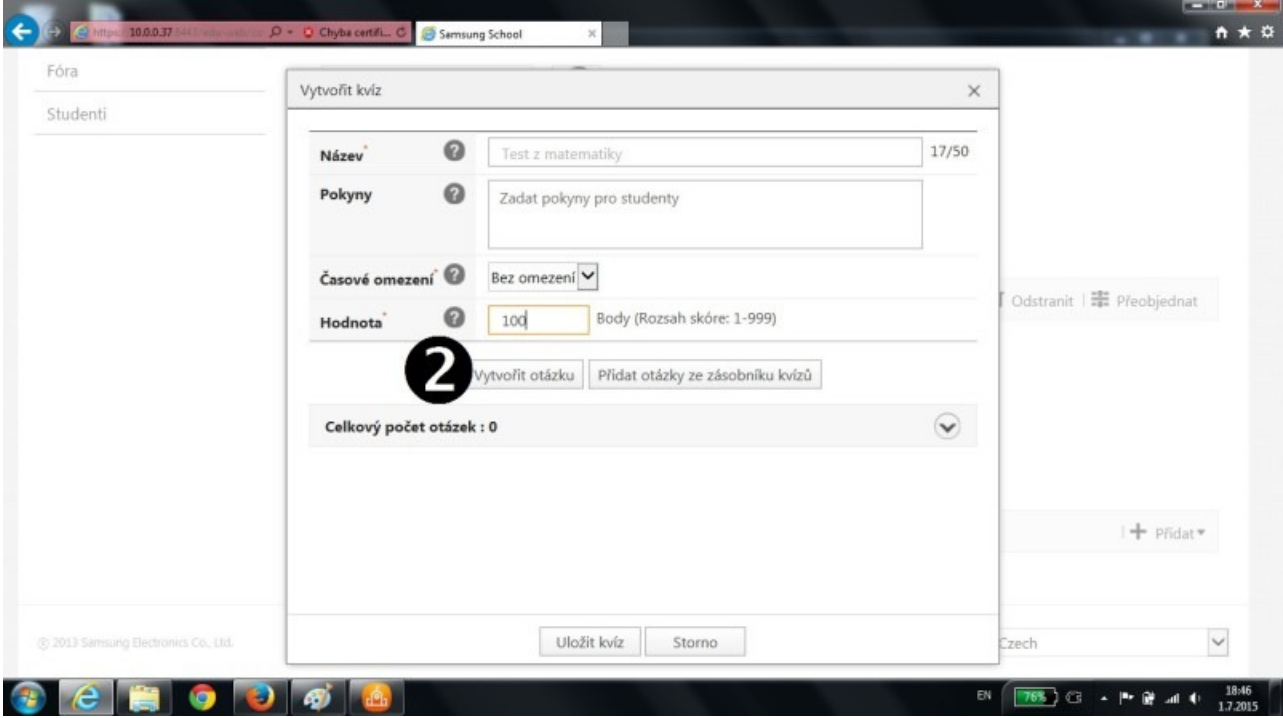

Obr. 7b

Po formálnom zadaní názvu testu (riadok "název"), časového obmedzenia (pokiaľ je žiadúce) a hodnoty, máme pripravenú hlavičku testu, zatiaľ ale bez akéhokoľvek obsahu. Dôležitým faktorom je hodnota testu. Tu môžeme zvoliť ľubovoľné číslo od 1 do 999. Táto hodnota znemená maximálny počet dosiahnuteľných bodov v teste - dostanú ich tí žiaci, ktorí zodpovedajú správne všetky otázky v teste. Každá otázka má rovnaký počet bodov. Napríklad, pri hodnote 800 bodov a 20 otázkach v teste má každá správna odpoveď hodnotu 800:20=40 bodov. Za nesprávne odpovede systém uberie príslušný počet bodov. Pre začatia napĺňania odborného obsahu potvrdíme možnosť, Wytvořit otázku" (Obr. 7b, **(2)**). Po potvrdení tejto možnosti sa dostávame do dialógového okna (Obr. 7c).

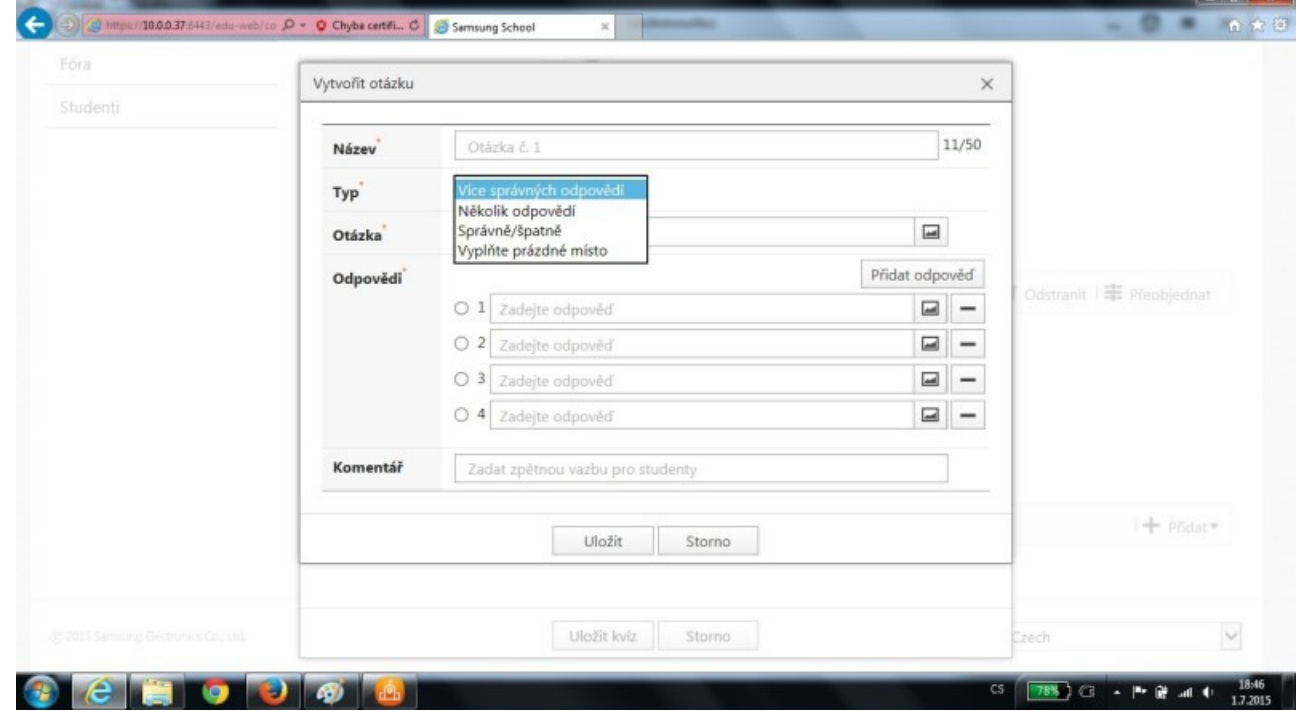

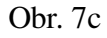

Okrem formálneho názvu otázky (okrem celkového testu aj každá otázka môže mať svoj formálny názov) máme na výber aj typ otázky (Obr. 7c, (3)). Možnosť, Více správných odpovědí" znamená, že žiak dostane od učiteľa preddefinovaných viac možných odpovedí na otázku, z ktorých práve jedna odpoveď je správna (Pozn.: pravdepodobne došlo opäť k chybe pri preklade anglického textu do českej lokalizácii tejto položky). Otázku typu "Více správných odpovědí" vrátane vyplnenia možných odpovedí vidíme na obr. 7d.

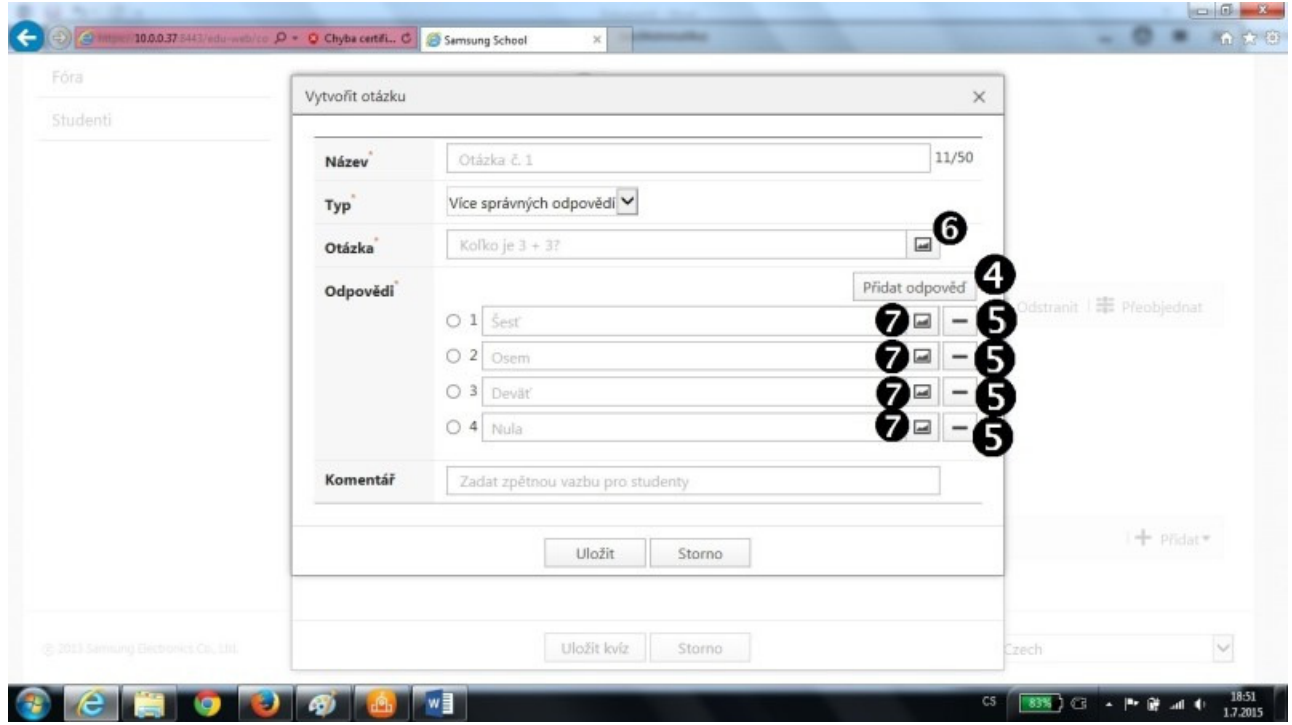

Obr. 7d

V prípade potreby je možné meniť aj počty predefinovaných odpovedí - na pridanie ďalšej slúži funkcia **(4)**, na ubratie tej-ktorej odpovede funkcia **(5)**. Text je možné doplniť aj obrázkami - a to konkrétne text otázky cez funkciu **(6)** alebo text odpovedí cez **(7)**. Pred finalizáciou otázky (tlačítko "Uložit") nesmieme zabudnúť na to, že systém nepozná správnu odpoveď a to ani v prípade jednoduchej otázky. Správnu odpoveď je potrebné v systéme označiť (Obr. 7e, **(8)**).

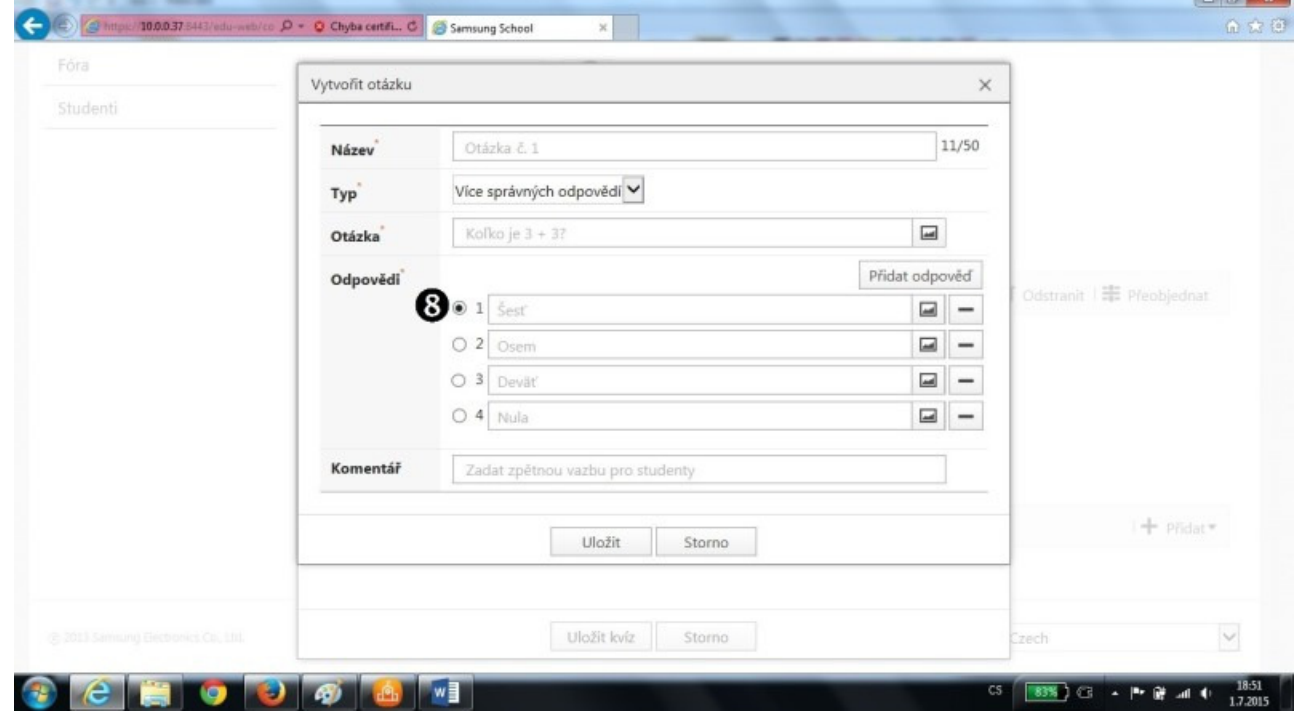

Obr. 7e

Teraz je možné finalizovať otázku potvrdením "Uložit". Ďalšie možné typy otázok sú na Obr. 7f, Obr. 7g a Obr. 7h.

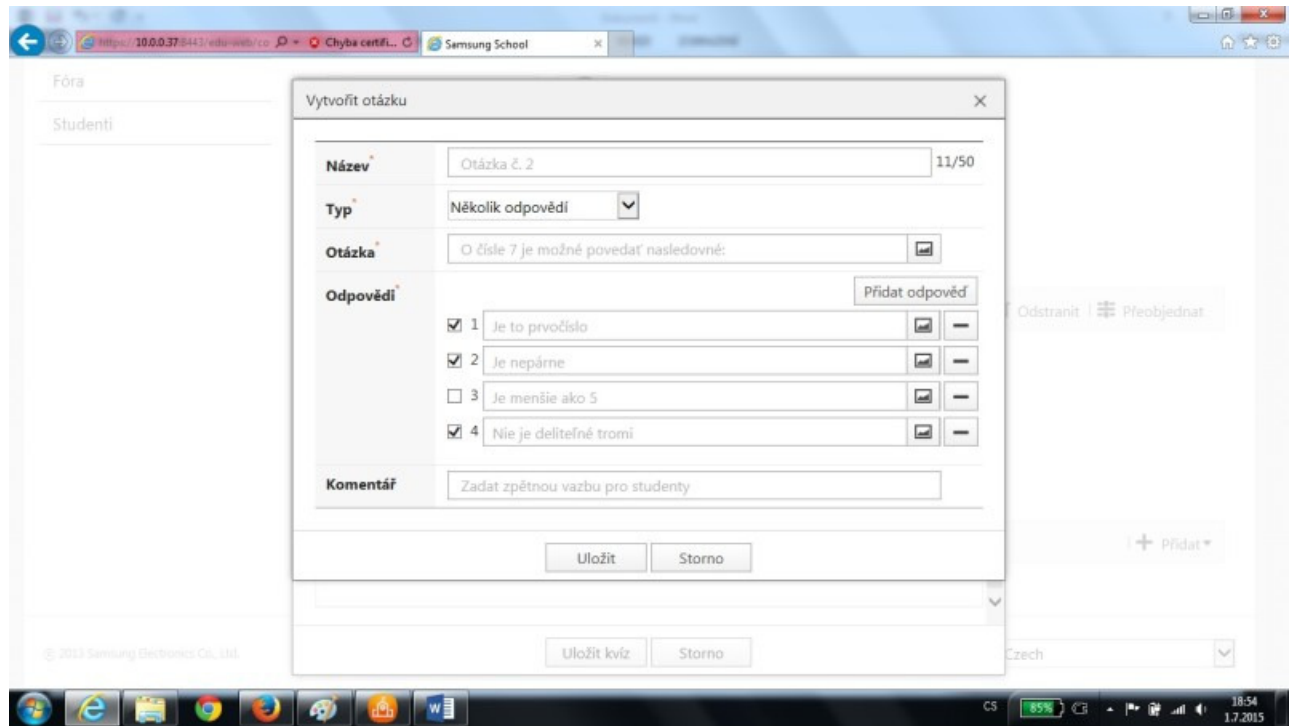

Obr. 7f

Obr. 7g

Obr. 7h

Obrazovka zadávania hodiny sa po ukončení prípravy testu zobrazuje podľa Obr. 7i. Tu vidíme jednak všetky dostupné učebné materiály, jednak odkaz na pripravený test.

## **4 Vedenie hodiny učiteľom z tabletu**

Na rozdiel od prípravy materiálov, kde jednoznačne odporúčame použiť počítač typu PC alebo notebook, k vedeniu hodiny je vhodné využiť tablet. Dôvodov pre takýto postup je niekoľko:

- tablet je konzumentom obsahu. Nehodí sa (ale bo aspoň nie je ideálny prostriedok) na tvorbu. Vedenie hodiny je typickým príkladom využitia pripravených materiálov, teda konzumu obsahu.
- Tablet dáva možnosť pohybu a teda "slobodu". Učiteľ má možnosť pohybu po triede a stým aj možnosť priamej a bezprostrednej komunikácie so žiakmi. Zároveň, využitím vhodnej techniky je jeho tablet premietaný na plátno či interaktívnu tabuľu a má možnosť z aktuálneho miesta premietať a dopĺňať data bez zbytočného "lietania" od žiakov k tabuli a späť.
- V neposlednom rade je tablet vybavený dotykovým perom stylusom. Tento poslúži na pohodlné kreslenie a písanie do pripravených dokumentov. Táto črta je jednou z mála, pri ktorých je tablet priateľskejší k svojmu používateľovi ako napr. klasické PC

Predpokladáme, že je zabezpečené premietanie učiteľského tabletu. Bez tohto bodu nie je možné naplno využívať funkcie tabletov vo vzdelávacom procese. Za tohto predpokladu, pri vedení hodiny z tabletu má učiteľ možnosť zrealizovať nasledovné činnosti:

- Spustenie hodiny. Toto je dôležitý krok. Žiaci síce majú poskytnutý materiál k dispozícii, ale bez spustenia hodiny učiteľom sa jedná len o pasívne poskytnutie dokumentov. Na tento krok navažuje pristúpenie žiakov k hodine (popísane v ďalšom texte). Odporúčané je, aby učiteľ spustil hodinu (obr. 8) predtým, ako sa do systému prihlásia žiaci, ideálne bezprostredne pred začatím vyučovania.
- Monitorovanie (sledovanie) žiakov. Žiaci sa prihlasujú do spustenej hodiny na pokyn učiteľa. V predchádzajúcom texte je síce zmienka o tom, že žiaci majú (takmer) všetky aplikácie a služby tabletu zakázané (napr. nemôžu prehliadať internetové stránky, nemôžu prezerať ani posielať e-maily a pod.), toto ale platí len vtedy, keď je ten-ktorý žiak prihlásený do hodiny spustenej učiteľom. Preto je dôležité mať pod kontrolou "prítomnosť" žiakov na hodine. Pod pojmom "prítomnosť" nemáme na mysli to, že daná osoba fyzicky sedí v triede, ale to, že jej tablet je pripojený k hodine. Podrobnejšie je táto časť prezentovaná v kapitole "Pohľad žiaka".

Ideálny stav je taký, keď učiteľ má v triede k dispozícii i počítač typu PC, prípadne notebook a monitoring študentov rieši práve prostredníctvom neho. Dôvodom takéhoto odporúčania je to, že v prípade premietania tabletu na plátno vidí celá trieda to, čo vidí na svojom tablete učiteľ. V prípade monitoringu je žiadúce, aby sa žiaci navzájom nevideli (odpisovanie, vzájomné ovplyvňovanie sa a pod.), preto je vhodnejšie monitoring žiakov spustiť na PC, ktoré bude pod dohľadom výhradne učiteľa. Technicky však nič nebráni tomu, aby sa aj táto činnosť realizovala učiteľským tabletom.

- Predstavenie poskytnutých materiálov. V rámci tohto bodu je možné prezentovať ľubovoľný z pripravených dokumentov (zobrazujú sa v poradí, v akom boli nahrané do systému). K jednotlivým dokumentom je možné pristupovať v ľubovoľnom poradí, na úpravu (predvedenie vzorovej úlohy) je vhodné použiť dotykové pero - stylus.
- Použitie bielej tabule. Ako bolo uvedené v predchádzajúcom texte, tablet dáva učiteľovi slobodu (minimálne pohybu). Bez ohľadu na to, kde v triede sa nachádza, má stále k dispozícii (bielu) tabuľu, kde môže operatívne reagovať na podnety a otázky zo strany žiakov a patrične dokumentovať svoju odpoveď textom, prípadne náčrtom. Aj pri práci s bielou tabuľou odporúčame používať dotykové pero - stylus.
- Reštriktívne opatrenia blokovanie žiakov. V rámci monitoringu učiteľ vidí na svojom zariadení aktuálnu obrazovku žiackych tabletov. Oneskorenie systému, v závislosti na kvalite siete, je rádovo okolo 1 sekundy, dá sa teda povedať, že žiacke tablety sú zobrazované on-line. V prípade, ak žiak "nepočúva" učiteľa, je možné takéhoto žiaka, presnejšie jeho tablet, zablokovať. Blokovanie tabletu zabráni ďalšej činnosti žiaka, zabráni dokonca aj prípadnému vypnutiu žiackeho tabletu. Učiteľ si takýmto spôsobom

"zladí" triedu v prípade, keď sa nevhodným spôsobom rozídu aktivity jednotlivých žiakov. Blokovať je možné jeden tablet, viac individuálne vybraných tabletov, ako aj všetky tablety. Blokovanie všetkých tabletov je vhodným nástrojov v takom prípade, ak si učiteľ želá obrátiť pozornosť celej triedy na seba a svoj prejav. Pokračovať v práci môžu žiaci po odblokovaní tabletov učiteľom.

- Odmena žiaka. Systém ponúka odmenu, ktorú udeľuje učiteľ za dobrú prácu. Táto črta systému sa určite hodí v nižších ročníkoch prvého stupňa základných škôl.
- Predstavenie práce žiaka triede. V rámci monitoringu je možné zväčšiť želanú ikonu ľubovoľného žiackeho tabletu. Pokiaľ sa toto udeje na tablete učiteľa (ktorý je zároveň premietaný v triede), celá trieda vidí obrazovku žiackeho tabletu. Takto je možné "vyvolať" k tabuli ľubovoľného žiaka, ktorý na vlastnom tablete, bez toho aby odchádzal zo svojho miesta, vie prezentovať svoj postup pred celou triedou a v prípade potreby vie reagovať na podnety a diskusie.

Dôležitou súčasťou systému je testovanie žiakov. Test sa zobrazí žiakom až po jeho aktivovaní učiteľom. Test sa ukončí buď po uplynutí časového limitu, alebo po zásahu učiteľa. Žiaci sa k testu neprihlasujú ani nijako nepridávajú. Systém automaticky spúšťa test na všetkých aktívnych žiackych tabletoch. V takomto prípade nemá žiak na výber - musí pracovať na teste, ostatné služby tabletu sú pre neho v tejto situácii nedostupné. Učiteľ počas testu nevidí odpovede žiakov, systém ho však upozorňuje na takých, ktorý už test odovzdali. Učiteľ má teda prehľad o aktivite žiakov počas testu.

#### **Praktická časť: Spustenie vyučovacej hodiny z tabletu:**

Do systému Samsung School sa z tabletu dostaneme cez nainštalovanú aplikáciu (Obr. 8a).

#### Obr. 8a

Po prihlásení sa nás systém vyzve k zmene hesla (Obr. 8b), samozrejme, len v tom prípade, ak stále používame východzie heslo nastavené systémom (a to je buď "1234567" alebo je totožné s ID používateľa).

#### Obr. 8b

Po úspešnom prihlásení sa do systému sa objaví obrazovka podľa Obr. 8c. Znej je vidieť, že naše meno je "Jan" (prihlasujeme sa ale s ID "ucitel01"!) a máme pripravené dve hodiny, ktorých názvy sú "Matematika" a "matematika KnV". Vybranú hodinu (napr. "Matematika") spustíme potvrdením funkcie "Zahájit hodinu" (Obr. 8c, **(1)**).

#### Obr. 8c

#### **Praktická časť: Monitorovanie žiakov:**

V spustenej hodine môže učiteľ monitorovať činnosti prihlásených žiakov. Do režimu monitorovania sa dostaneme potvrdením funkcie (**(1)**) podľa Obr. 9a.

#### Obr. 9a

Po jej potvrdení sa objaví obrazovka podľa Obr. 9b.

#### Obr. 9b

Na nej vidíme, že k hodine je priradených 10 žiakov a zároveň nik z nich nie je práve prihlásený v systéme. V prípade prihlásenia sa, učiteľ uvidí namiesto šedého pozadia a textu "offline" priamo aktuálnu

obrazovku toho-ktorého študenta. Režim monitorovania študentov ukončíme kliknutím na návratovú šípku (**(2)**).

#### **Praktická časť: Práca s materiálmi:**

K materiálom kurzu sa dostaneme kliknutím na funkciu (**(1)**) podľa Obr. 10.

#### Obr. 10

Po vybraní konkrétneho dokumentu (my máme k dispozícii len jeden jediný) sa k nástrojom na úpravu dostaneme cez funkciu (**(2)**).

#### Obr. 11a Biela tabuľa

#### **Praktická časť: Biela tabuľa:**

Okrem predpripravených materiálov máme k dispozícii aj bielu tabuľu. Slúži na zápis rukou písaných poznámok a náčrtov. K bielej tabuli sa dostaneme po potvrdení funkcie (**(1)**) podľa Obr. 11a.

Pri práci máme k dispozícii podobné nástroje, ako aj pri práci s predpripravenými materiálmi (Obr. 10, Obr. 11b).

#### Obr. 11b

Na ukončenie režimu bielej tabule (a na návrat k predpripraveným materiálom) použijeme funkciu **(2)** podľa Obr. 11c.

Obr. 11c

#### **Praktická časť: Blokovanie žiakov:**

V rámci režimu monitorovania žiakov (séria obrázkov č. 9) je možné, že nastane stav, keď učiteľ usúdi, že žiak by nemal pokračovať v danej aktivite. Môže ísť o chybu žiaka, prípadne aj o stav, keď učiteľ chce triede poskytnúť nejakú informáciu a neželá si, aby medzitým žiaci pracovali s tabletmi. Blokovanie žiakov je možné realizovať napríklad kliknutím sa na konkrétneho prihláseného žiaka zo zoznamu podľa obr. 9a a následne vybraním príslušnej blokovacej funkcie. V takomto režime nemôže žiak na svojom tablete pokračovať vo svojej činnosti a musí počkať na odblokovanie svojho tabletu učiteľom.

#### **Praktická časť: Učiteľský tablet počas testu:**

Učiteľ môže spustiť test kedykoľvek, a to kliknutím na funkciu (**(1)**) podľa Obr. 13a. Po spustení testu učiteľ vidí zoznamy žiakov a vidí aj symbol odovzdania testu príslušným žiakom.

Obr. 13a

## **5 Pohľad žiaka**

Žiak, ako už bolo uvedené vyššie, sa do systému dostáva po prihlásení sa z tabletu. Pre žiaka v súčasnosti nie je dovolené prihlásenie sa z iného prostredie, napríklad z PC. Pri prihlásení sa z tabletu žiak využíva aplikáciu Samsung School. Táto je identická s aplikáciou, ktorú má učiteľ; rozdielne práva žiakovi a učiteľovi pridelí systém na základe prihlasovacieho ID. Žiak má k dispozícii materiály, ktoré mu poskytli rozliční učitelia, vie si tieto materiály pozrieť, prípadne stiahnuť zo servera na svoje lokálne zariadenie (tablet).

Žiak vie naplno využívať funkcie svojho tabletu, a to aj keď má spustenú aplikáciu Samsung School. Pokiaľ však vstúpi do vyučovacej hodiny aktivovanej učiteľom, môže pracovať len v rámci tejto aktivity. Ostatné aplikácie (ako napr. internet, e-mail, kalkulačka,...) sú mu nedostupné (pokiaľ ich učiteľ nepovolí). Dovolené sú zmeny nastavení tabletu.

#### **Praktická časť: Základná obrazovka žiackeho tabletu**

Základná obrazovka žiackeho tabletu, po prihlásení sa do systému, je veľmi podobná pohľadu z tabletu učiteľa. Na Obr. 14 je vidno obrazovku tabletu žiaka Alberta.

#### Obr. 14

Žiak má k dispozícii rozličné študijné materiály od rozličných učiteľov. Tieto dokumenty si môže prezrieť, prípadne samostatne plniť nejakú súvisiacu úlohu. Vidí, že aktuálna je hodina matematiky od učiteľa Jana a má možnosť pridať sa k hodine (funkcia **(1)**, Obr. 14). Po pristúpení k hodine má k dispozícii študijné materiály (dostane sa k nim podobným spôsobom, ako už bolo spomenuté v predchádzajúcom texte, napr. funkcia **(1)**, Obr. 10).

#### Obr. 10

Na úpravu materiálov môže použiť obdobné nástroje, aké má k dispozícii učiteľ (funkcia **(2)**, Obr. 10).

#### **Praktická časť: Biela tabuľa žiackeho tabletu**

Podobne ako je to aj u učiteľa, i žiak má okrem predpripravených materiálov k dispozícii aj bielu tabuľu. Slúži na zápis rukou písaných poznámok a náčrtov. K bielej tabuli sa dostaneme po potvrdení funkcie (**(1)**) podľa Obr. 11a.

#### Obr. 11a

Pri práci má k dispozícii podobné nástroje, ako aj pri práci s predpripravenými materiálmi (Obr. 10, Obr. 11b).

#### Obr. 11b

Na ukončenie režimu bielej tabule (a na návrat k predpripraveným materiálom) použije funkciu **(2)** podľa Obr. 11c.

#### Obr. 11c

V priebehu vyučovacej hodiny môže žiak pracovať na zadaní, môže využívať dotykové pero na dopĺňanie obrázkov a dokumentov. Dokumenty vidí žiak v poradí, v akom ich zadal do hodiny učiteľ. Napriek tomu môže pracovať s ľubovoľným dokumentom. Musí ale pamätať na to, že učiteľ môže monitorovať jeho činnosť a v prípade potreby ho blokovať. Zmeny a zásahy, ktoré do dokumentov urobí sa ukladajú automaticky (presnejšie povedané, systém sa po opustení toho-ktorého dokumentu spýta na jeho uloženie).

Žiak môže používať aj svoju lokálnu bielu tabuľu, robiť si na nej náčrty, písať text. Po opustení bielej tabule jej obsah zostáva nezmenený a pri najbližšom návrate môže pokračovať tam, kde prestal. Obsah bielej tabule je možné uložiť.

Pokiaľ učiteľ pripravil test, tento žiak logicky nevidí. Test za žiakovi objaví automaticky (nemusí nič potvrdzovať ani vyberať) a to vtedy, keď ho spustí učiteľ. Žiak sa môže prepínať medzi otázkami, kedykoľvek sa môže vrátiť na ľubovoľnú z nich a môže test kedykoľvek odoslať. AJ po odoslaní zostáva aktívne v teste môže ďalej dopĺňať odpovede na nezodpovedané otázky prípadne meniť už zaslané odpovede. Pri každom odoslaní testu systém posiela na server aktuálny stav (históriu zmien neeviduje).

#### **Praktická časť: Test z pohľadu žiaka**

Tak, ako už bolo uvedené v predchádzajúcom texte, žiak nemá pri možnosť rozhodovania pri spustení textu. Pokiaľ učiteľ test spustí, automaticky sa zobrazí na tabletoch všetkých prihlásených žiakov. Samotný test sa zobrazuje tak, ako je ho vidieť na Obr. 16a.

#### Obr. 16a

Žiak môže zadávať odpovede v ľubovoľnom poradí otázok, medzi otázkami sa prepína pomocou nástroja **(1)** podľa Obr. 16a. Test môže v ktoromkoľvek čase odovzdať nástrojom **(2)**. Aj po odoslaní testu môže žiak do neho zasahovať a to až po jeho skončenie (test končí uplynutím časového limitu alebo zásahom učiteľa). Ak žiak urobí vo svojich odpovediach nejaké zmeny po odoslaní testu, musí test opätovne odoslať. Systém si v tomto prípade históriu nepamätá, platná je teda vždy posledná odoslaná verzia odpovedí.

Žiak môže z hodiny kedykoľvek vystúpiť a to násobným kliknutím sa na tlačítko "späť" (systém varuje hláškou o vystúpení z hodiny, následne vystúpenie zrealizuje). Vystúpeniu z hodiny nevie systém zabrániť. Po vystúpení z hodiny stráca učiteľ kontrolu nad žiackym tabletom a žiak ho môže naplno využívať. Odteraz nemá blokované žiadne jeho funkcie (internet, mail, kalkulačka...). Napriek tomu, že učiteľ nemá technický prostriedok na zabránenie vystúpenia žiaka z hodiny, monitoring žiakov ho na takýto stav upozorní a následne je možné reagovať osobne. Treba pamätať na to, že opustenie hodiny môže byť nechcené a môže byť spôsobené napríklad aj technických problémom.

## **6 Test v systéme Samsung School**

Aktivity ohľadom testov v systéme Samsung School je možné rozdeliť do štyroch hlavných skupín:

- Príprava testu (rozumej: učiteľom)
- Spustenie testu
- Absolvovanie testu žiakmi
- Vyhodnotenie testu

Prípravu testu realizuje učiteľ, odporúčaným zariadením je počítač typu PC alebo notebook. Napriek tomu, že táto činnosť ide naplniť aj z prostredia tabletu, takýto postup neodporúčame. Test by mal byť priradený ku konkrétnej vyučovacej hodine a objaví sa prihláseným žiakom po jeho spustení učiteľom. Test v prostredí Samsung School je založený na tom, že učiteľ dá žiakom k dispozícii i možné (správne aj nesprávne) odpovede. Na tomto princípe sú založené tri zo štyroch typov otázok, ktoré systém ponúka. Štvrtý typ otázky je otvorený - žiak síce môže (presnejšie: musí) odpovedať písaním svojho textu, avšak učiteľ aj v tomto prípade musí preddefinovať správne odpovede (ktoré žiak neuvidí, potrebuje ich systém pre vyhodnotenie správnosti odpovedí). Je teda vhodné poznamenať, že učiteľ pri vytváraní testu musí označiť správne odpovede. Systém ich nepozná a to ani v prípade triviálnych otázok. V krátkosti je teda možné štyri typy otázok charakterizovať nasledovne:

- A. otázka uzavretá, kde učiteľ preddefinuje odpovede, z ktorých práve jedna musí byť správna,
- B. otázka uzavretá, kde učiteľ preddefinuje odpovede, z ktorých viacero môže byť správnych (minimálne však jedna, maximálne všetky)
- C. otázka uzavretá, kde možné odpovede sú ANO/NE (pozn.: v systéme je chyba v českej lokalizácii, prekladá sa ako ANO/NEPRAVDA)
- D. otázka otvorená, kde žiak zadáva odpoveď z klávesnice sám

Celý text je tvorený ľubovoľnou kombináciou ľubovoľných typov otázok. Za každú správne zodpovedanú otázku dostáva žiak rovnaký počet bodov a to tak, aby v prípade zodpovedania všetkých otázok dostal maximálny počet stanovený učiteľom (odporúčame nastaviť hodnotu 100).

Otázka typu A, C, a D je považovaná za zodpovedanú správne, ak sa odpoveď žiaka zhodne s požiadavkou učiteľa. Otázka typu B je považovaná za zodpovedanú správne, ak sa všetky odpovede žiaka zhodnú so všetkými požiadavkami učiteľa. Napríklad, ak učiteľ definuje 10 možných odpovedí, z nich 9 označí za správne a následne žiak identifikuje 8 z nich, systém takúto odpoveď označí za nesprávnu a nepridelí za ňu body. V takýchto prípadoch treba mať na pamäti to, že prostredie ICT je len pomôckou pre učiteľa, ktorý má právo prehodnotiť žiaka a priznať plný alebo čiastočný počet bodov (nezapíše ich však do systému Samsung School, teraz hovoríme o klasifikácii žiaka v systéme školy (žiacka knižka, index,...).

Test sa spúšťa na pokyn učiteľa a je pre všetkých prihlásených žiakov povinný. Odpovedať je možné v ľubovoľnom poradí, odpoveď je možné kedykoľvek zmeniť, nie je potrebné ani zodpovedať všetky otázky (aj keď za nesprávne odpovede sa bodové hodnotenie neznižuje). Svoju sadu odpovedí musí žiak odovzdať, bez odovzdania nie je zaznamenaná v systéme. Zmeny v odpovediach môže žiak robiť aj po odovzdaní, musí sa opäť odovzdať test. Platí posledný odovzdaný variant - systém si nepamätá históriu a teda neregistruje zmeny - registruje posledný odovzdaný stav.

Test končí uplynutím časového limitu (zadal učiteľ pri príprave testu) alebo pokynom učiteľa. Učiteľ pritom monitoruje stav odovzdávania odpovedí žiakmi. Po skončení testu je možné test vyhodnotiť. V aplikácii Samsung School môže učiteľ vyhodnocovať test členený podľa otázok, ako aj test členený podľa žiakov. Pohodlné je vyhodnotenie testu podľa otázok a to tak, že systém ukáže konkrétnu otázku a k nej štruktúru odpovedí všetkých žiakov. Štandardnou formou je forma grafu, pričom do jednotlivých častí grafu vie učiteľ vstúpiť a tým sa dostane k mennému zoznamu žiakov s danou odpoveďou. Týmto učiteľ dostane prehľad o náročnosti jednotlivých otázok, k hodnoteniu žiakov je to nepostačujúce. Na tento účel slúži prehľad odpovedí po žiakoch, ktorý odporúčame aktivovať z PC. K dispozícii je zoznam žiakov (radený napr. podľa úspešnosti v teste), do ľubovoľnej položky je možné vojsť a následne dostať prehľad o odpovediach (správnych i nesprávnych) konkrétneho žiaka. Prehľady výsledku testov je vidieť na Obr. 17a (zobrazení všetci žiaci), 17b (výsledok žiaka Alberta) a 17c. Na obr. 17c je odpoveď považovaná systémom za

nesprávnu, a to z toho dôvodu, že Albert označil len 2 z troch správnych odpovedí (možnosti 1. a 2.), tretiu (možnosť 4) neoznačil.

## **7 Základná správa systému**

Napriek tomu, že spravovanie systému patrí medzi práva a povinnosti lokálneho administrátora výpočtovej techniky, určité aktivity je možné a vhodné ovládať aj z úrovne učiteľa. Medzi takéto potrebné činnosti spadajúce pod základnú správu systému možno zaradiť nasledovné:

- Pridanie/odstránenie žiaka do/z databázy
- Pridanie/odstránenie učiteľa do/z databázy
- Reset hesla

Na všetky tieto činnosti má práva administrátor systému. Pri zakladaní učiteľského (nie žiackeho) účtu však môže učiteľovi priradiť práva správcu. Následne môže takýto účastník pridávať ďalších učiteľov a žiakov do databáz, rovnako môže odstraňovať učiteľov či žiakov z databáz, hlavne však môže v prípade potreby znovunastaviť (resetnúť) zabudnuté heslo.

Pri zriadení konta je potrebné zadať do systému jedinečné ID nového používateľa. Musí sa líšiť od všetkých doteraz zadaných ID, preto odporúčame takýto krok riešiť cez administrátora. Meno a priezvisko používateľa už jedinečné byť nemusí. Heslo generuje systém a to jedným z dvoch možných spôsobov (preferovaný spôsob je možné zadať v nastaveniach systému):

- A. heslo je totožné z ID použivateľa,
- B. heslo je automaticky nastavené na: 1234567

Pri prvom prihlásení sa systém vyzve používateľa k zmene hesla. V prípade jeho zabudnutia sa resetom hesla vráti do prednastaveného štandardného stavu (buď totožné s ID, alebo 1234567).

Pridávanie používateľov je možné riešiť v systéme i hromadne. Táto vlastnosť sa týka jednak pridávania učiteľov, jednak pridávania žiakov. Systém podporuje import dát z MS Excel, pričom štruktúra "excelovskej" tabuľky je veľmi jednoduchá (viď. Obr.18c).

Obr. 18c

#### **Praktická časť: Import databáz**

Import žiakov (alebo učiteľov) z externých databáz je možné realizovať pomocou nástroja **(1)** podľa Obr. 18a (dostupné po časti "Členové", ďalej "Studenti" a "Soubor"). Po použití nástroja "Procházet" ((2), Obr. 18b) sa dostávame do klasickej adresárovej a súborovej štruktúry PC, kde nájdeme predpripravené data napr. vo formáte MS Excel v požadovanej štruktúre (Obr. 18c).

Obr. 18a

Obr. 18b

## **8 Záverečné poznámky**

Tento dokument prezentuje logiku tzv. classroom management systémov, pričom po predstavení základných ideí systému nasleduje praktický popis realizácie daných myšlienok v prostredí Samsung School. Aj keď je možné tento software hodnotiť ako najrozšírenejší a najkvalitnejší v oblasti classroom management systémov na našom trhu, nie je jediný. V podobných systémoch sa konkrétna realizácia určite líši (minimálne grafickým dizajnom a rozmiestnením ovládacích prvkov) avšak hlavná idea zostáva stále pochopiteľná a podobná tej, ktorú sme predstavili v tomto dokumente - existuje "skrytý" server, existuje "silný" (rozumej: učiteľský) tablet a "slabé" (žiacke) tablety. Rozdielnu "silu" jednotlivým tabletom dáva softwareové prostredie v našom prípade aplikácia Samsung School. Spolupráca žiakov a učiteľa je v takomto prípade podmienená inštaláciou a spustení aplikácie. Výhodou takejto logiky je výrazný rozdiel v "sile" učiteľského a žiackeho zariadenia. Učiteľ môže prostredníctvom svojho hardware kontrolovať a blokovať zariadenia žiakov. Nevýhodou takejto logiky je to, že software nemusí byť kompatibilný so všetkými zariadeniami a už vôbec nie so všetkým operačnými systémami.

Na druhej strane treba poznamenať, že existuje aj mierne odlišný prístup. Spolupráca medzi učiteľom a žiakmi je tu riešená na úrovni web-rozhrania, keď učiteľ (zvyčajne po registrácii) na webovom portáli pripravuje svoje úlohy a materiály, prípadne testy a žiaci sa následne cez webový portál k týmto materiálom dostávajú. Takýto prístup zvyčajne nevyžaduje registráciu žiakov v systéme. Prepojenie medzi žiakmi a učiteľom je pomocou PIN-kódu, ktorý vygeneruje web portál pri aktivácii zadania učiteľom. Vzorovým príkladom je testovací systém Kahoot, kde učiteľ na portáli getkahoot.com pripraví test. Následne po spustení testu systém pre neho vygeneruje PIN-kód, ktorý oznámi žiakom. Žiaci sa po prístupe na stránku gahoot.it a po zadaní PIN-kódu dostanú k testu, ktorý môžu začať vypĺňať. Treba ešte poznamenať, že žiaci sa síce v systéme neregistrujú, ale kvôli zachovaniu prehľadu zadávajú spolu s PIN-kódom svoje meno (a priezvisko). Tieto údaje však sú len orientačné, aby učiteľ vedel priradiť výsledky konkrétnemu žiakovi. Hlavné výhody tejto logiky (najmä v porovnaní s logikou použitia špeciálnej aplikácie) sú nasledovné:

- prostredie je nezávislé na použitom operačnom systéme. Je možné sa zapojiť zo zariadenia s OS Android, A. Windows či iOS. Je v podstatne nezávislé aj na hardware pristupujúceho zariadenia, t. j. k pripojeniu môžeme využiť osobný počítač, notebook, tablet, chytrý telefón alebo dokonca i smart TV.
- B. prostredie je nezávislé na konkrétnych žiakoch, väčšinou aj na ich počte. Žiakov v triede môžeme ľubovoľne zamieňať, pričom môžu využívať buď svoje vlastné zariadenia alebo zdieľať školské.
- C. aktualizácie systému prebehnú automaticky pre všetkých zúčastnených (zmení sa dizajn a služby webu).

Medzi hlavné nevýhody tohto postupu patria nasledovné:

- A. učiteľ nemôže ovládať žiacke tablety. Môže monitorovať ich činnosť, ale aj tu sú možnosti obmedzené. Rozhodne na diaľku nevidí obsah obrazovky žiackych tabletov (ako je tomu v prípade použitia software/aplikácie).
- B. keďže žiaci nie sú v systéme registrovaní, ich prihlásenie sa pod PIN-kódom a hlavne následné dobrovoľné zadanie pre učiteľa dôležitých údajov (meno žiaka) stojí na prirodzenej autorite učiteľa a nie na technickom riešení.